# 企業年金電子連携サービス 操作マニュアル 2023/09/25

福祉はぐくみ企業年金基金専用

# 企業年金電子連携サービス 操作マニュアル

23 年 09 月 25 日<br>生労働省 確定給付企業年金<br>務委託法人 指法第33号<br>式会社セキュリティ情報研究所<br>アドバング・インストンの<br>F引用・無断複写・転載を禁じます。<br>22 Security Information Laboratory.<br>電子連携サービス - © 2022 Security Information Laboratory. 発行日 2023 年 09 月 25 日 発行日 2023 年 09 月 25 日<br>発行者 厚生労働省 確定給付企業年金 2023 年 09 月 25 日<br>厚生労働省 確定給付企業年金<br>業務委託法人 指法第33号 株式会社セキュリティ情報研究所

# 不許複製

無断引用・無断複写・転載を禁じます。 2022 Security Information Laboratory.

共通

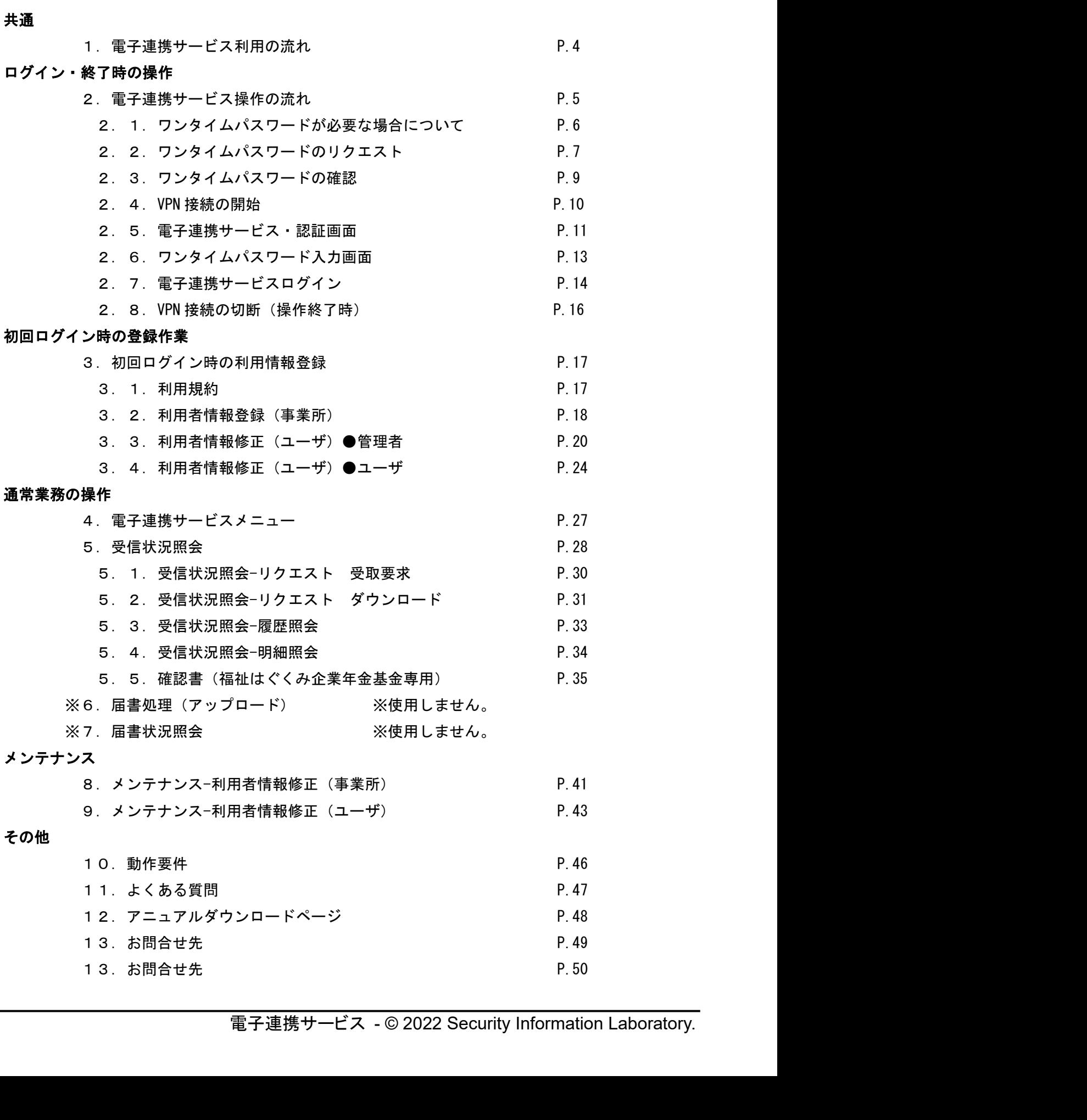

1.電子連携サービス利用の流れ

ご利用開始にあたり、事前に基金事務局まで電子連携サービス利用管理者情報の届出を行ってくださ い。大きな工程は次の通りです。

別途、お配りしている資料をご用意ください。 別途、お配りしている資料をご用意ください。<br>・電子連携サービス 利用開始フロー図

・電子連携サービス 利用開始フロー図<br>・電子連携サービス VPN ソフトウエア・インストール手順書

1. 管理者情報登録届のご提出 ※電子連携サービス 利用開始フロー図を参照してく ださい。

 $\mathbf{I}$ 

2. VPN ソフトのインストール実行 ※電子連携サービス・ VPN インストール手順書を参 照してください。

 $\mathbf{I}$ 

3. VPN 接続アカウントの有効化 ※電子連携サービス・ VPN インストール手順書を参 照してください。

 $\mathbf{I}$ 

このマニュアルでは次の 4 の説明となります。

4.電子連携サービス操作の流れ

 $\mathbf{I}$ 

終了

2.電子連携サービス操作の流れ

<mark>電子連携サービス 操作マニュアル -5-</mark><br>次の流れとなります。初回に限り、管理者情 日常的な電子連携サービスのご利用、操作方法について、次の流れとなります。初回に限り、管理者情 報の登録が必要となります。お手元に電子連携サービス管理者情報登録完了通知書をご用意ください。 なお、本サービスの利用時間については、月曜日から金曜日の午前8時から午後8時まで(祝日・振替 。<br>なお、本サービスの利用時間については、月曜日から金曜日の午前<br>休日及び年末年始(12 月 29 日~1 月 3 日)を除く。)です。

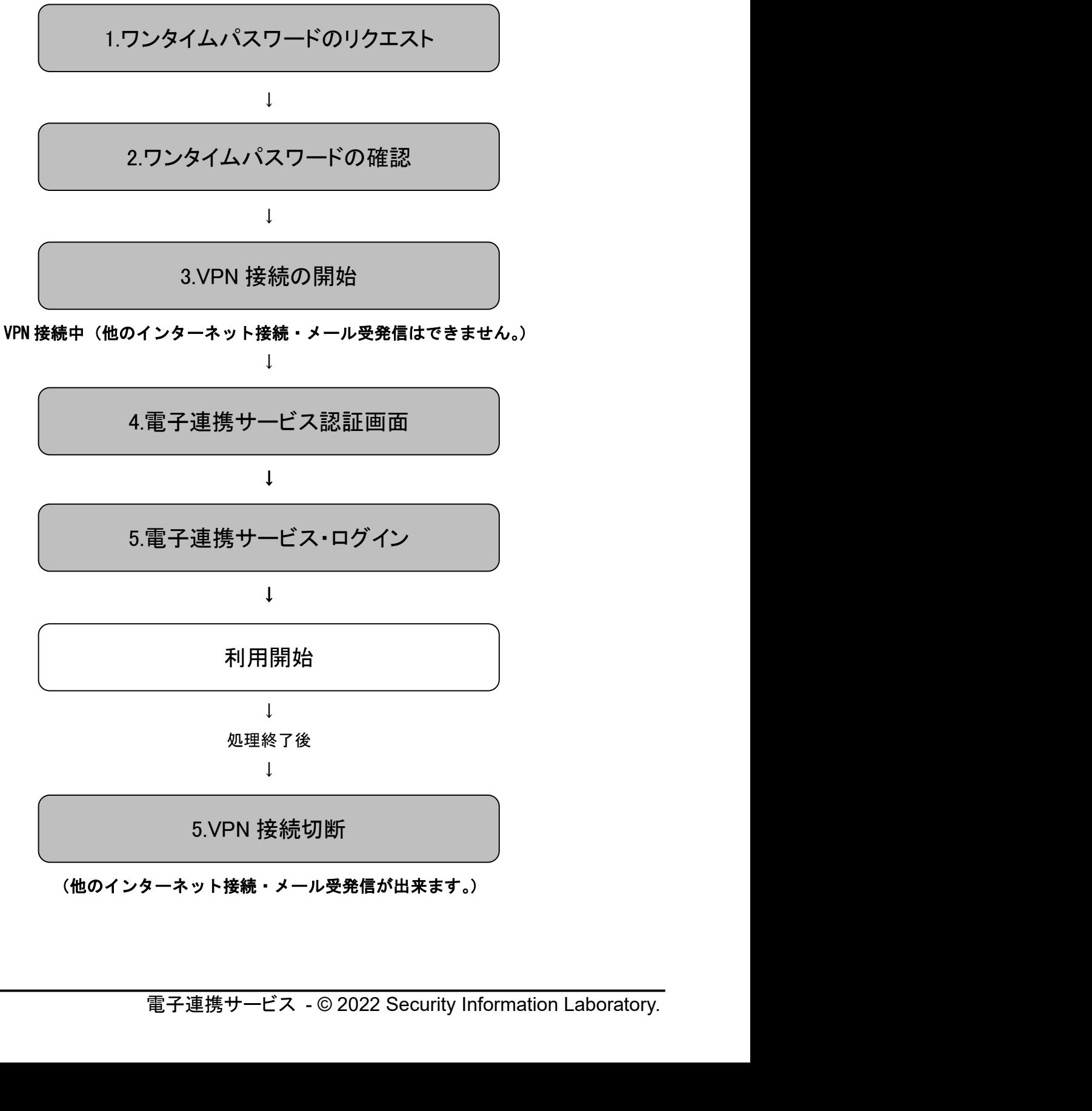

(他のインターネット接続・メール受発信が出来ます。)

# 2-1. ワンタイムパスワードが必要な場合について

ワンタイムパスワードが必要になる場合は、以下の通りとなります。

- (1) 初回ログインの際
- 2 メールアドレスを変更された時
- 3 最終ログイン日から一定期間、経過していた場合

ワンタイムパスワードが必要な方、7 ページの「2-2.ワンタイムパスワードのリクエスト」からご覧 ください。

ワンタイムパスワードが不要な方は、10ページの「2-4.VPN 接続開始」からご覧ください。

# 2-2.ワンタイムパスワードのリクエスト

電子連携サービス 操作マニュアル -7-<br>.<br>sil-web.co.jp/onetime/」と入カします。 ブラウザを起動し、アドレスバーに「https://e-renkei.sil-web.co.jp/onetime/」と入力します。 以下の方法でも、電子連携サービス・認証画面へアクセス可能です。

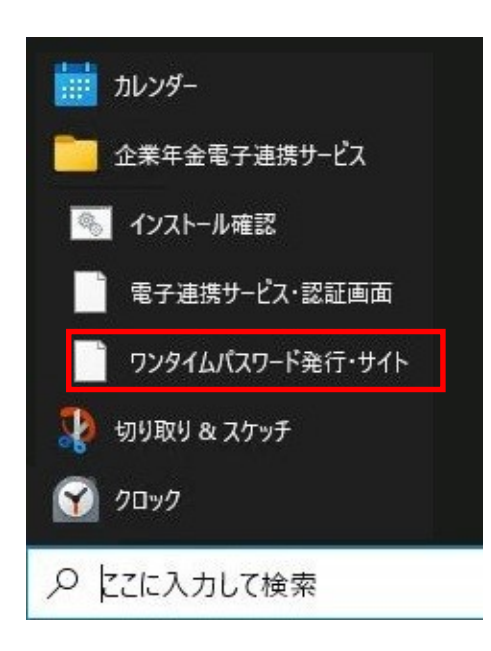

[スタート]→[企業年金電子連携サービス]→[ワンタイムパスワ ード発行・サイト]を選択する。

※Windows11 の場合 [スタート]→[すべてのアプリ]→[企業年金電子連携サ ービス]→[ワンタイムパスワード発行・サイト]を選択し てください。

ワンタイムパスワード・リクエスト 契約番号 2 半角数字 · - · ~30文字 ユーザーIDQ 半角英数 · ~30文字 送信

<mark>ワンタイムパスワードのメールは送信されません。</mark><br>事業所に割り当てられた契約者番号と、ユーザ ID を入力し、[送信]ボタンをクリックします。

 $\mathbf{I}$ 

 $\perp$ 

```
契約番号 [XXXXXX-XXXXXXX]
```
### ユーザーID [XXXXXXXXXX]

上記のユーザーでワンタイムパスワード発行を受け付けました。 ワンタームパスワードはユーザーIDに紐付いたメールアドレスに送信されます。

誤ったユーザーIDを送信した場合は、ワンタイムパスワードのメールは送信されません。 正しい契約番号/ユーザーIDを入力し、再度送信を行って下さい。 ワンタイムパスワードのメールが送信された場合は、15分間が有効時間となります。 有効時間内に再度ワンタームパスワードを発行することはできません。

以後、以下の順序に沿って操作を行って下さい。

### ■STEP1:ワンタイムパスワードのメール確認

メールの到着を確認後、メール内に記載されたワンタイムパスワードを控えます。 ※メールが届かない場合は、契約番号またはユーザーIDを誤って送信した可能性があります。 再度、契約番号/ユーザーIDの送信を行って下さい。

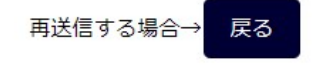

「ワンタイムパスワード・発行受付」画面が表示されたら、登録されたメールアドレス宛にワンタイム パスワードが通知されます。

### ★重要

- ★重要<br>注1)表示される契約者番号/ユーザ ID に誤りがあった場合は、[戻る]ボタンをクリック 表示される契約者番号/ユーザ ID に誤りがあった場合は、[<mark>戻</mark><br>して、正しい契約者番号/ユーザ ID を送信して下さい。 して、正しい契約者番号/ユーザ ID を送信して下さい。<br>注 2 )ワンタイムパスワードの有効時間は 15 分です。有効時間を過ぎてしまった場合は、
- ワンタイムパスワードのリクエストから操作を行って下さい。
- 注3)有効時間内に再度ワンタイムパスワードを発行する事は出来ません。
- }/ユーザ ID を送信して下さい。<br>>有効時間は 15 分です。有効時間を過ぎてしまった場合は、<br>>リクエストから操作を行って下さい。<br>! イムパスワードを発行する事は出来ません。<br>? してしまった場合、再度ログインするには、VPN 接続を切<br>- ドのリクエストから行ってください。<br>-<br>|若のリクエストから行ってください。 注4) ログアウトをせずに終了してしまった場合、再度ログインするには、VPN 接続を切 断しワンタイムパスワードのリクエストから行ってください。

# 2-3. ワンタイムパスワードの確認

契約者番号/ユーザが確認されると、以下の様なワンタイムパスワードのメールが送信されます。

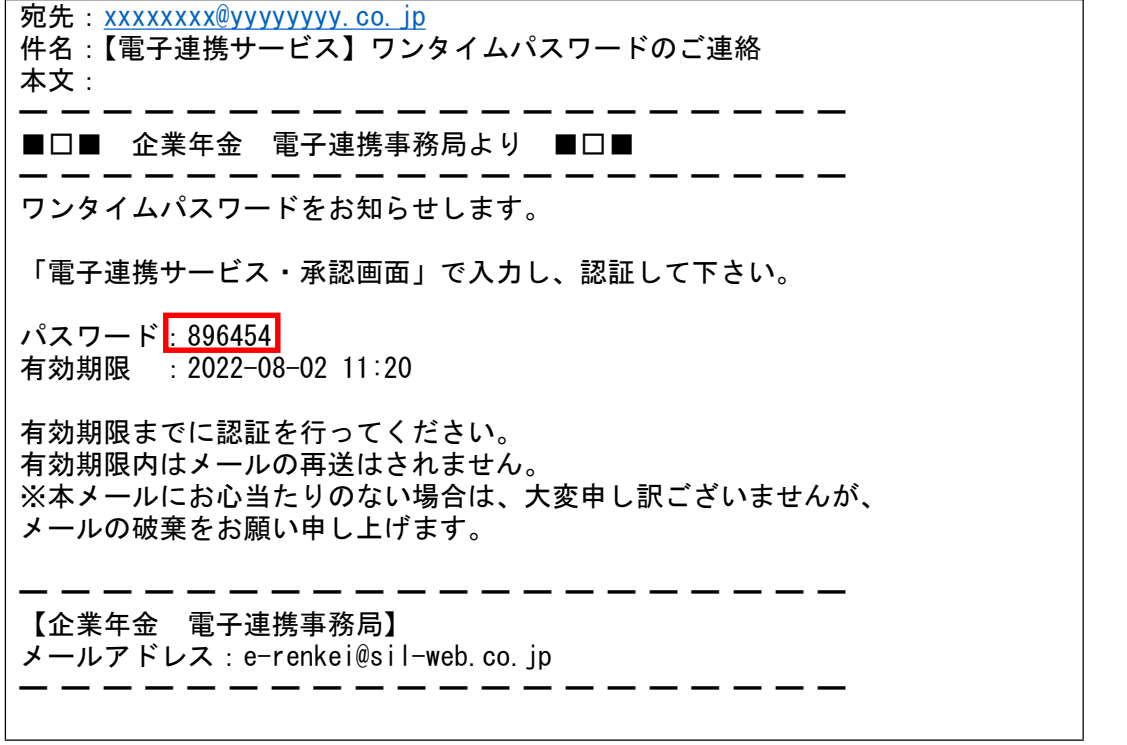

メールに記載されているパスワードを控えた後、VPN の接続操作を行います。

# 2-4. VPN 接続の開始

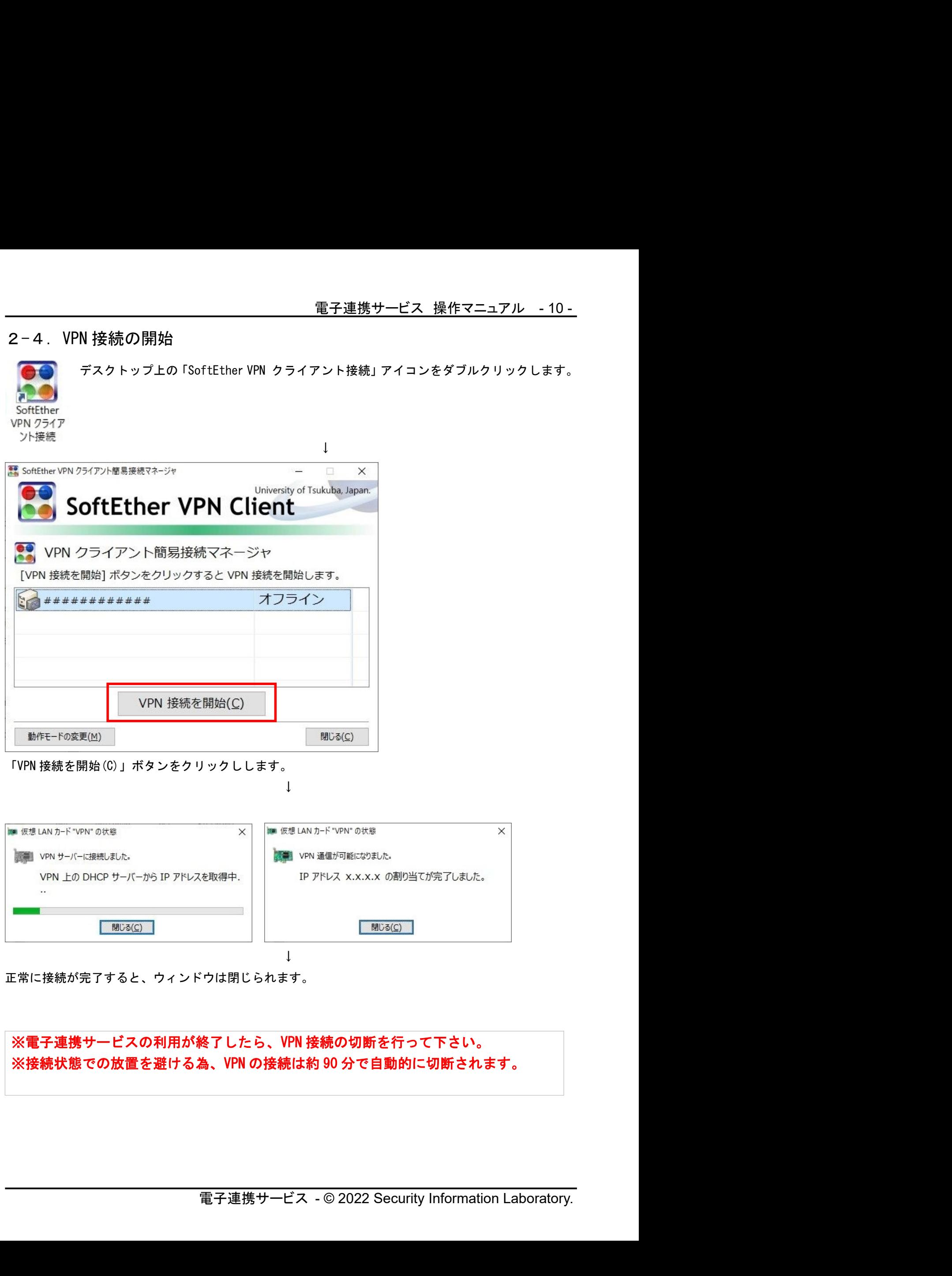

正常に接続が完了すると、ウィンドウは閉じられます。

# ※電子連携サービスの利用が終了したら、VPN 接続の切断を行って下さい。 ※接続状態での放置を避ける為、VPN の接続は約 90 分で自動的に切断されます。

# 2-5. 電子連携サービス·認証画面

VPN 接続の完了後、ブラウザから電子連携サービス・認証画面へアクセスします。

ブラウザのアドレスバーに「https://10.0.0.10」と入力するか、以下の方法でもアクセス可能です。 <方法.1>

「ワンタイムパスワード・発行受付」画面の下部に表示されている[電子連携サービス・認証画面]をク リックする。

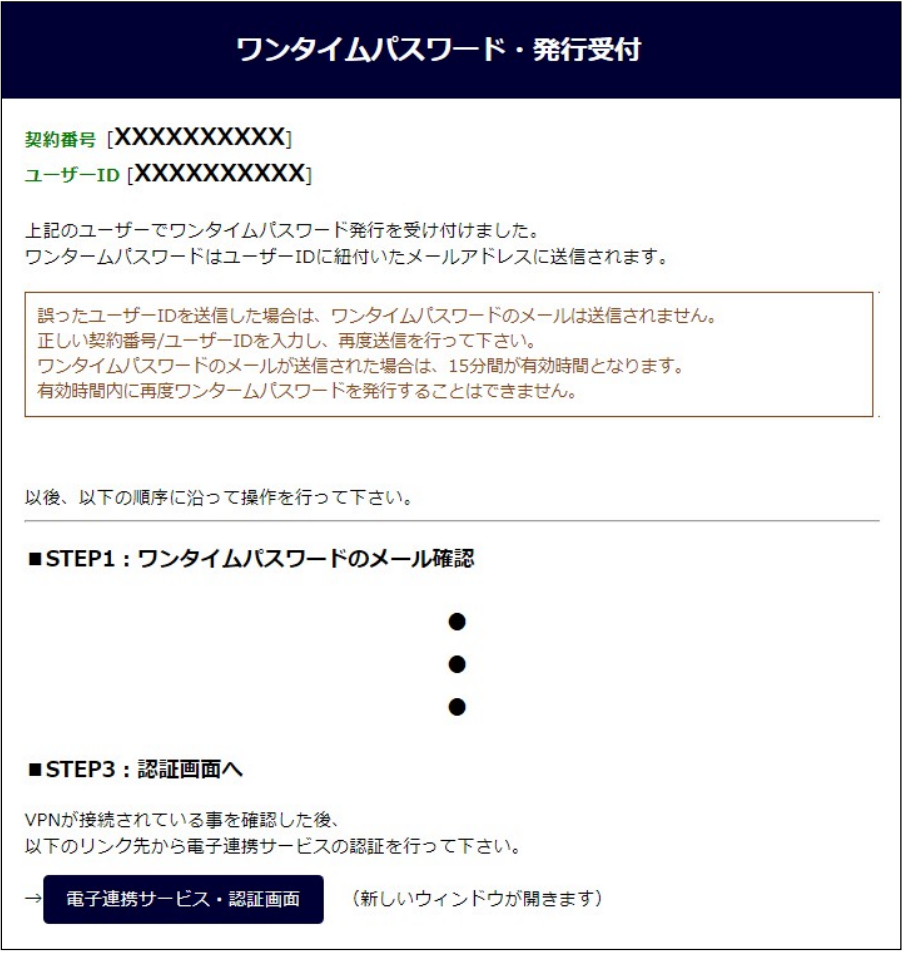

または

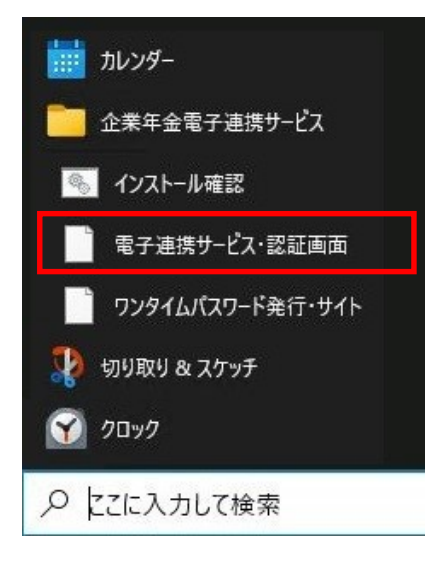

### <方法.2>

[スタート]→[企業年金電子連携サービス]→[電子連携サービス・認 証画面]を選択する。

### ※Windows11 の場合

<方法. 2><br>スタート]→[企業年金電子連携サービス]→[電子連携サービス・認<br>ii画面]を選択する。<br>※**Windows11 の場合**<br>[**スタート]→[すべてのアプリ]→[企業年金電子連携サービ**<br>ス**]→[電子連携サービス・認証画面] を選択してください。**<br>電子連携サービス - © 2022 Security Information Laboratory. [スタート]→[すべてのアプリ]→[企業年金電子連携サービ ス]→[電子連携サービス・認証画面]を選択してください。

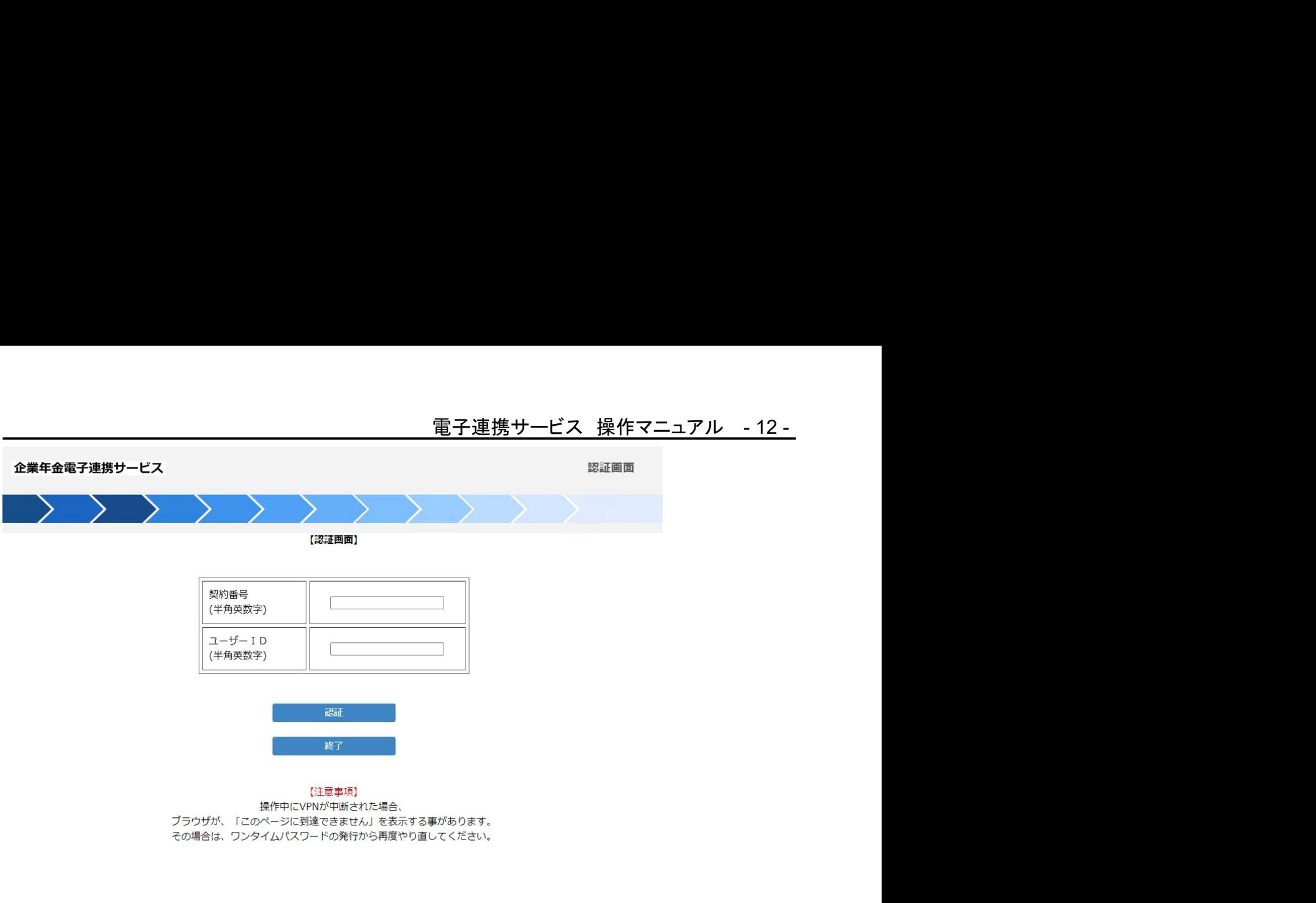

**SCREEN ID:** 

契約者番号/ユーザー ID/を入力し、[認証]ボタンをクリックします。

- ・ワンタイムパスワードが必要な方は、13ページの「2-6.ワンタイムパスワード入力画面」 をご覧ください。
- ・ワンタイムパスワードが不要な方は、14ページの「2-7.電子連携サービスログイン」 をご覧ください。

# 2-6.ワンタイムパスワード入力画面

<u>電子連携サービス 操作マニュアル -13 -</u><br><br>ード入カ画面が表示されます。 契約番号/ユーザー ID が承認されるとワンタイムパスワード入力画面が表示されます。 この画面は、以下の場合に表示されます。

# ※この画面を表示した際に、ワンタイムパスワードの発行を行っていなかった場合は 「電子連携サービス・一時中断してワンタイムパスワードを発行する方法」 をご覧になってください。

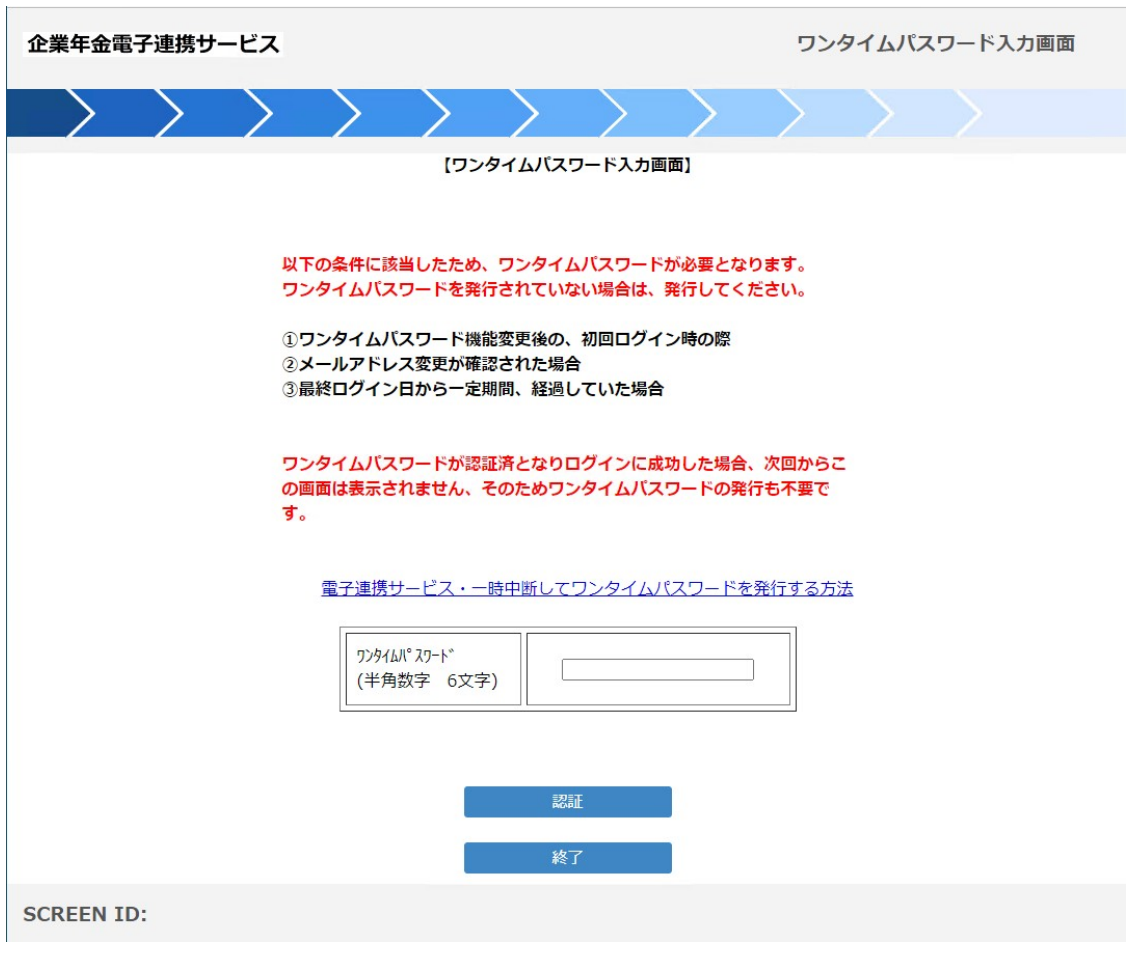

取得した、ワンタイムパスワードを入力し、[認証]ボタンをクリックします。

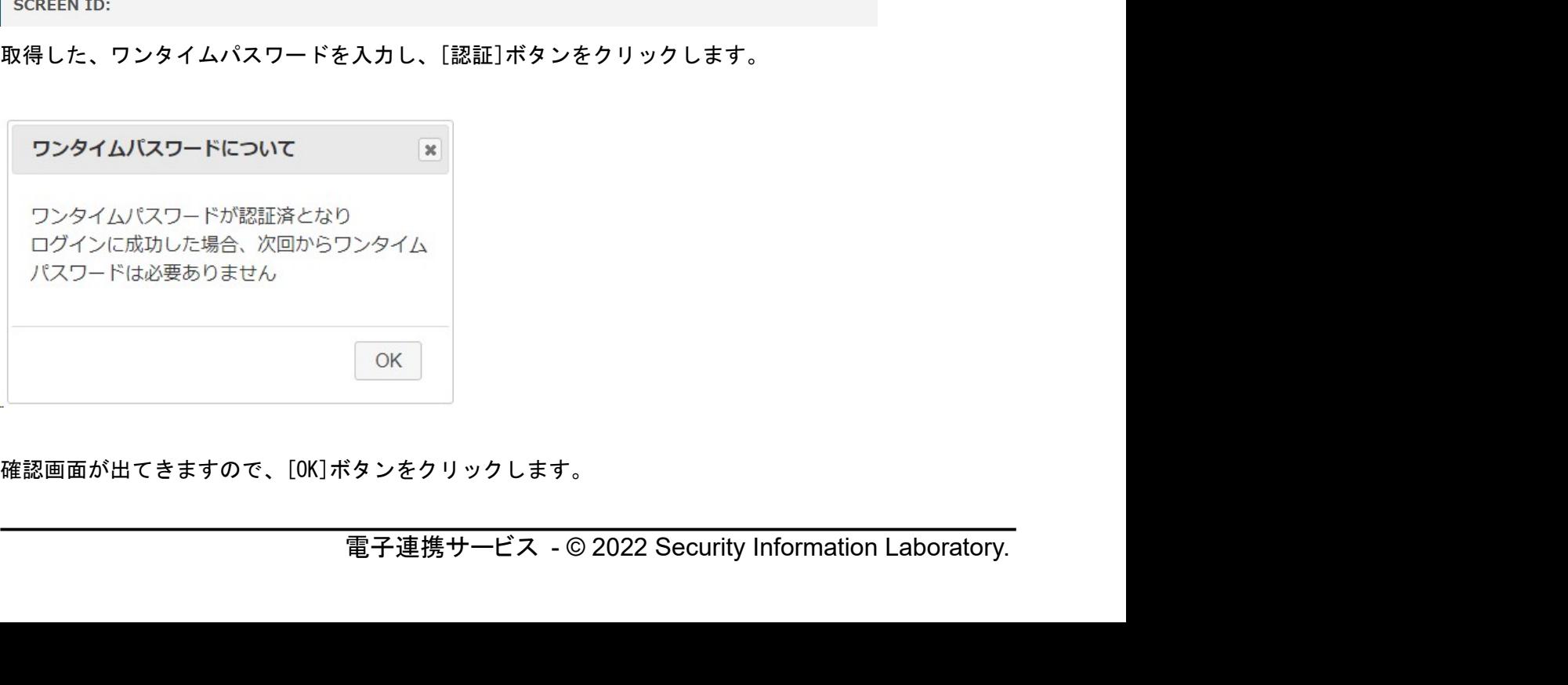

確認画面が出てきますので、[OK]ボタンをクリックします。

2-7.電子連携サービスログイン

電子連携サービスに接続、ワンタイムパスワードが認証されると、ログイン画面が表示されます。

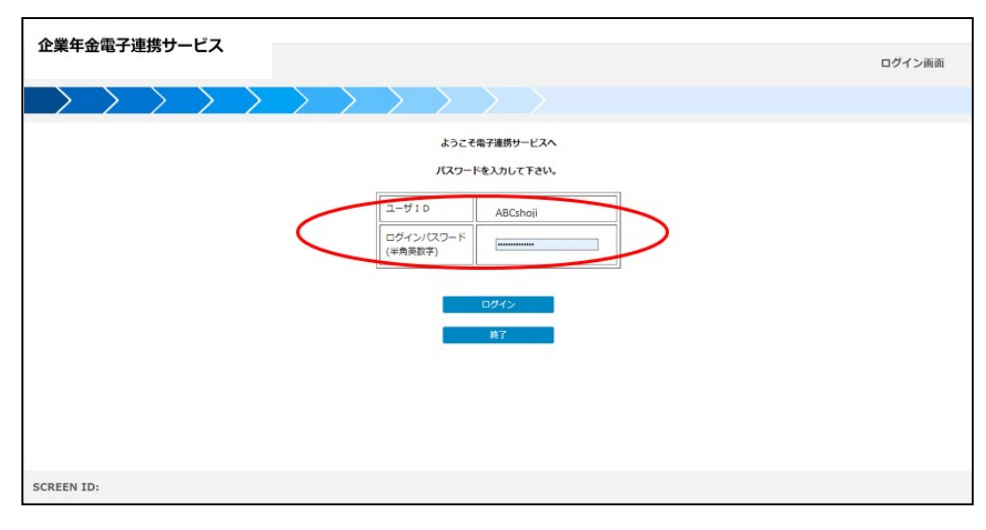

●初めてのログインの場合

「企業年金電子連携サービス 管理者情報登録完了」のお知らせに記載の電子連携サービスログイン 情報(赤枠箇所)、ユーザ ID、初期パスワードを入力し、ログインボタンを押下してください。

※電子連携サービスにログインした際、初回のみ利用情報の登録作業(3.初回ログイン時の利用情報 登録を参照ください。)が発生します。

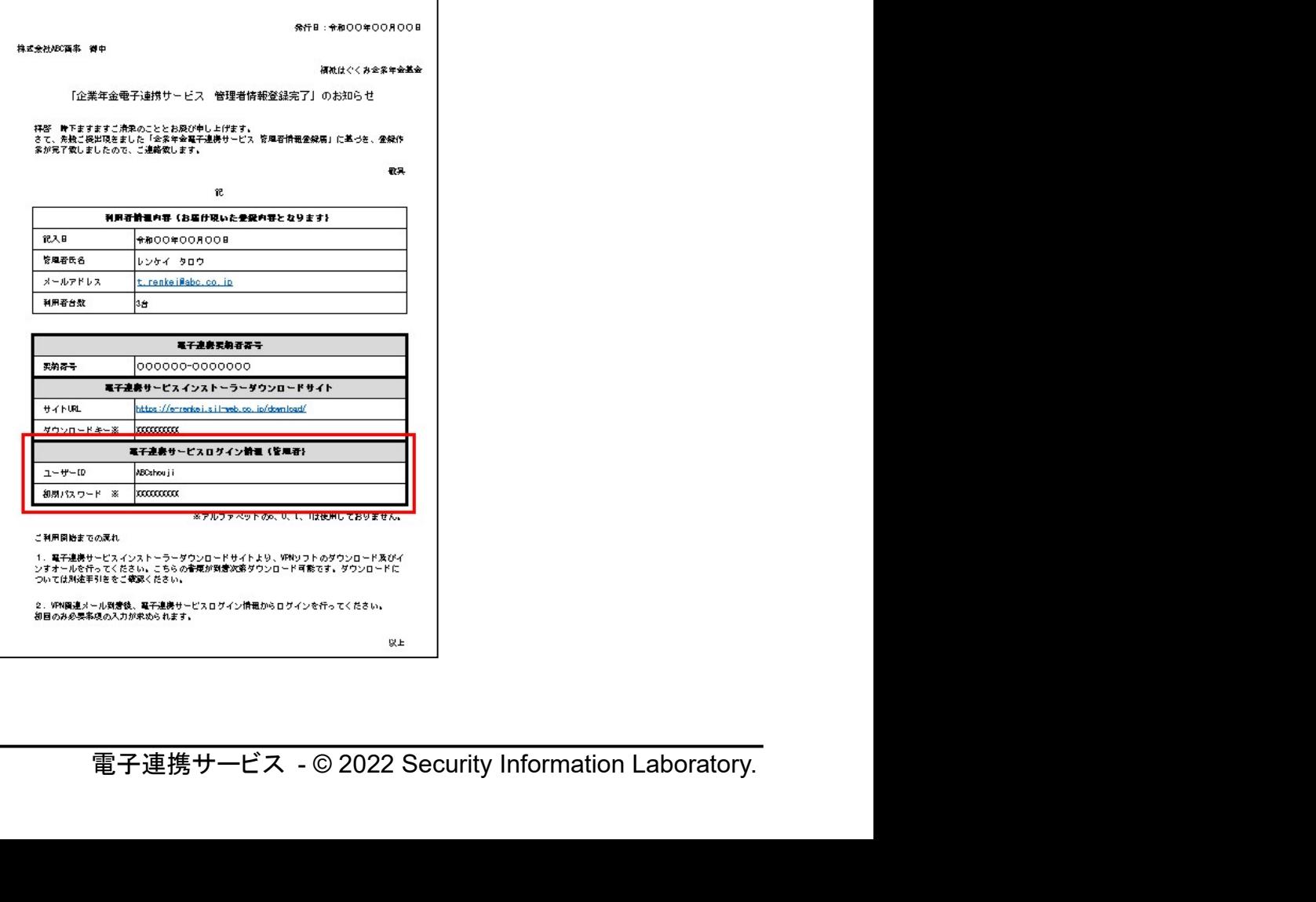

<u>電子連携サービス 操作マニュアル -15 -</u><br>グインパスワードを入力し、ログインボタンを 利用者情報修正(ユーザ)で、入力頂いたユーザ ID、ログインパスワードを入力し、ログインボタンを 押下してください。

### ★ポイント

パスワードは2つあります。

1. ログインパスワード

ログインする際に使用するパスワード。初めてログインする場合は、「企業年金電子連携サ ービス 管理者情報登録完了」のお知らせに記載の初期パスワードとなります。ログイン 後、利用者情報修正(ユーザ)で、任意のログインパスワードに変更してください。 ※管理者用メールアドレスを間違えて更新し、ログインできない場合は、管理者メルアドパスワード変 更届を基金事務局あてに提出してください。

### 2. 圧縮パスワード

圧縮パスワードはダウンロード・アップロードファイルに使用するパスワードです。一度 登録すると変更する事ができません。

# 2.8.VPN 接続の切断

電子連携サービスの利用を終了する際は、次の操作で VPN の切断を行って下さい。

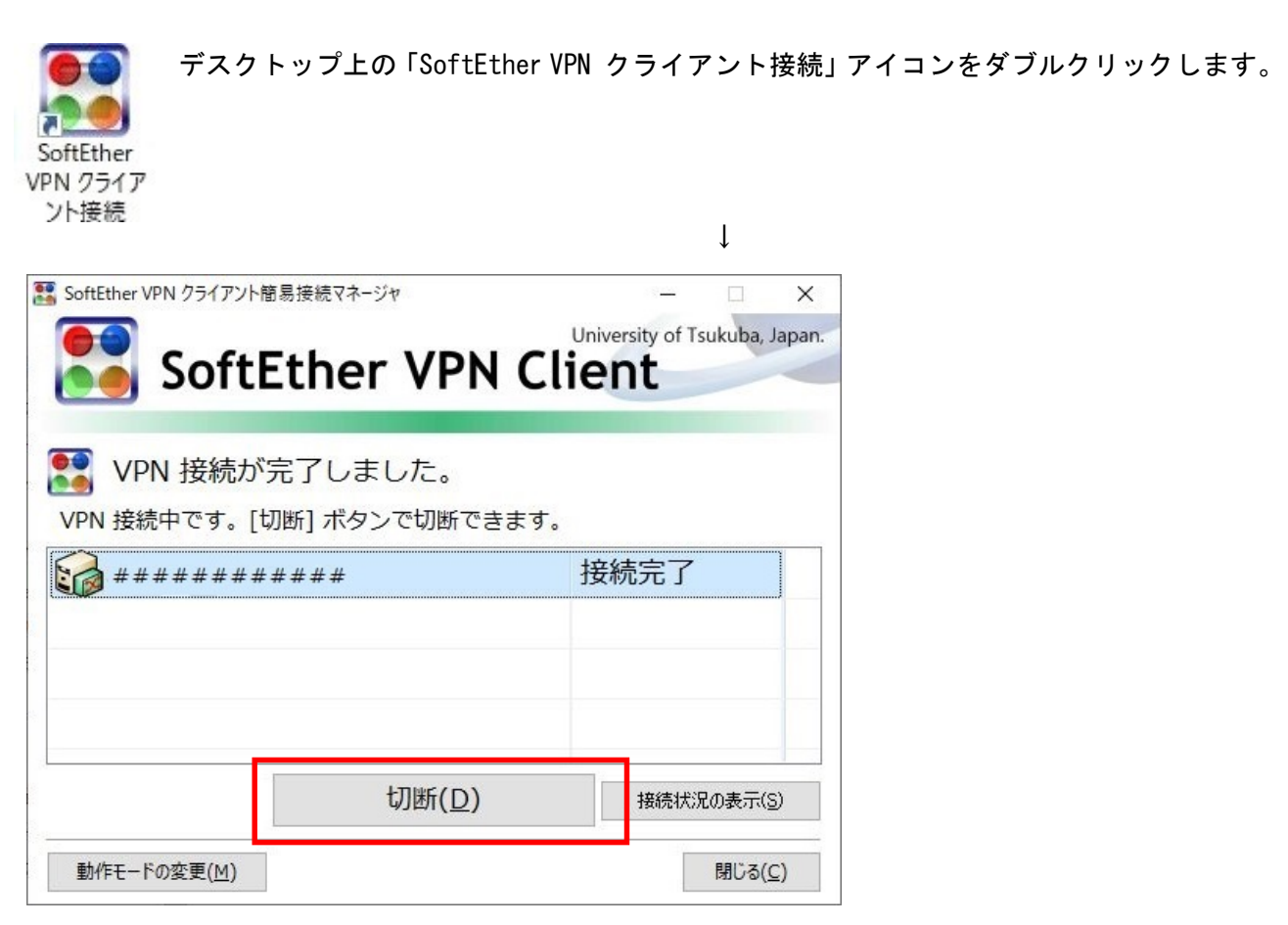

<sup>「</sup>切断(D)」ボタンをクリックします。

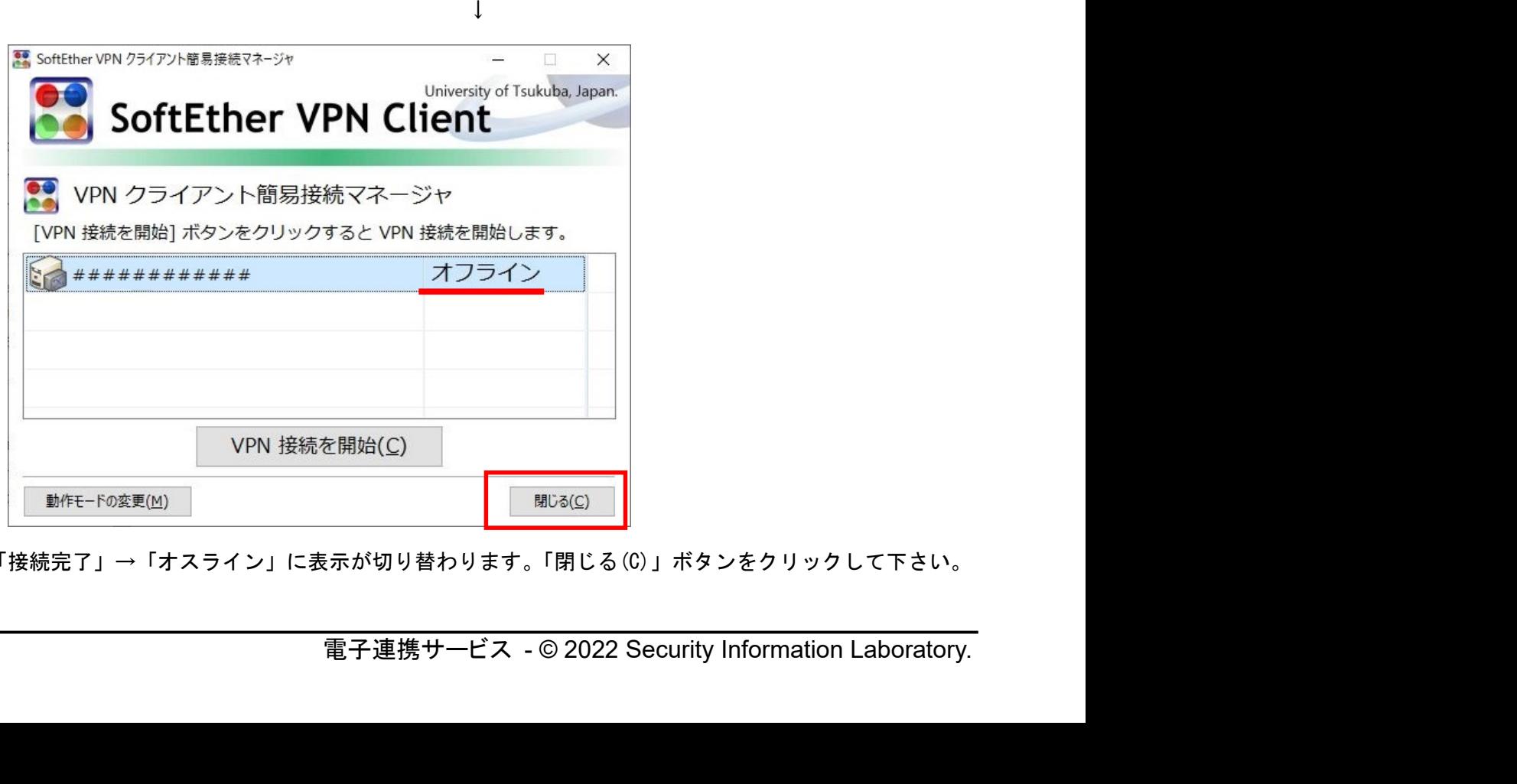

「接続完了」→「オスライン」に表示が切り替わります。「閉じる(C)」ボタンをクリックして下さい。

3. 初回ログイン時の利用情報登録

電子連携サービスにログインした際、初回のみ利用規約の同意確認、利用者情報の登録作業が発生し ます。

### 3.1.利用規約

利用規約が表示されます。内容ご確認頂き、画面の最後にあります赤丸箇所の「同意する」ボタンを 押下してください。

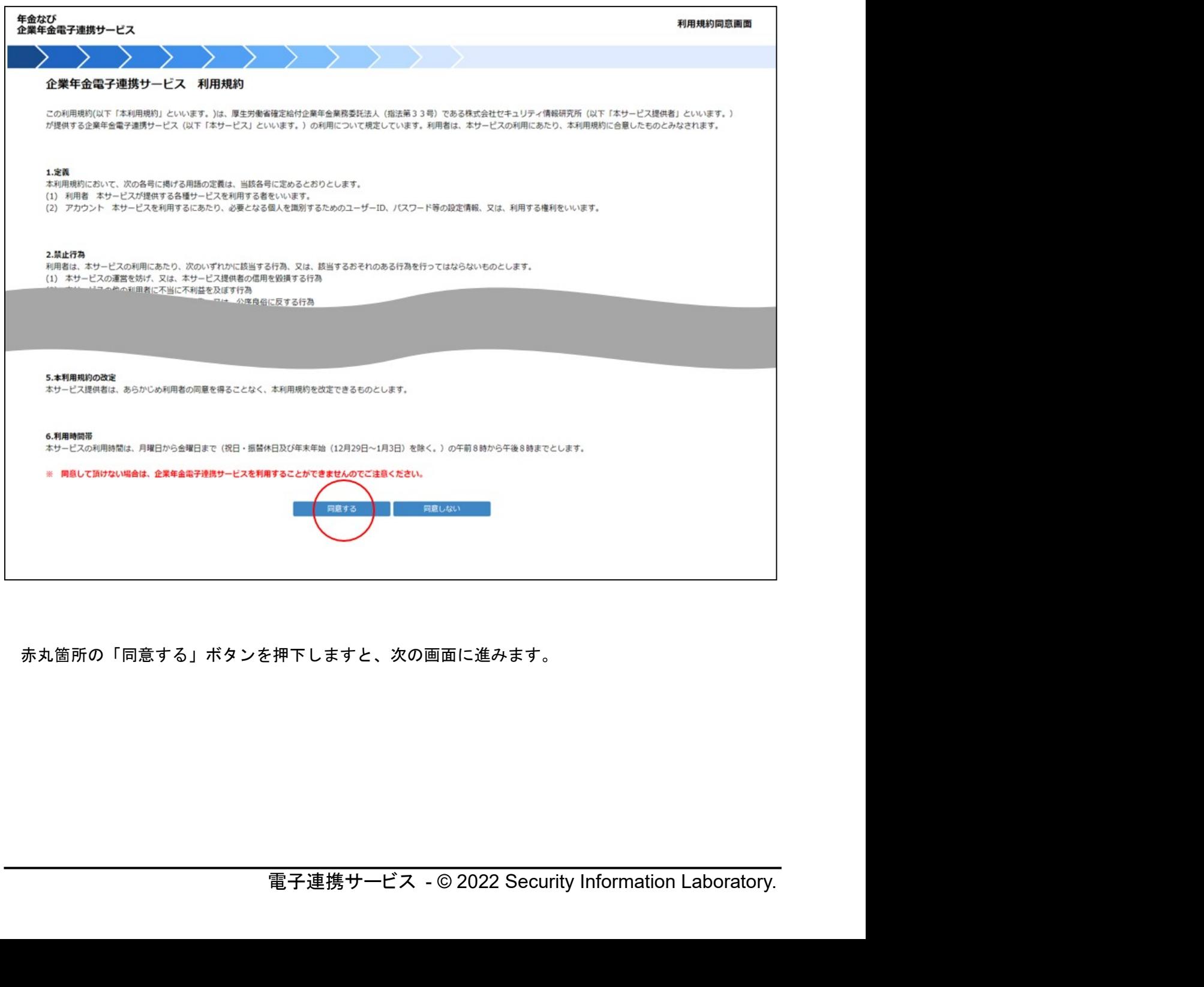

赤丸箇所の「同意する」ボタンを押下しますと、次の画面に進みます。

### 3.2.利用者情報登録(事業所)

電子連携サービス 操作マニュアル -18 -<br><br><br><sup>3</sup>」項目について入力を行ってください。 利用者情報登録(事業所)画面より、「変更可能の内容」項目について入力を行ってください。 ※管理者の方のみ操作可能です。

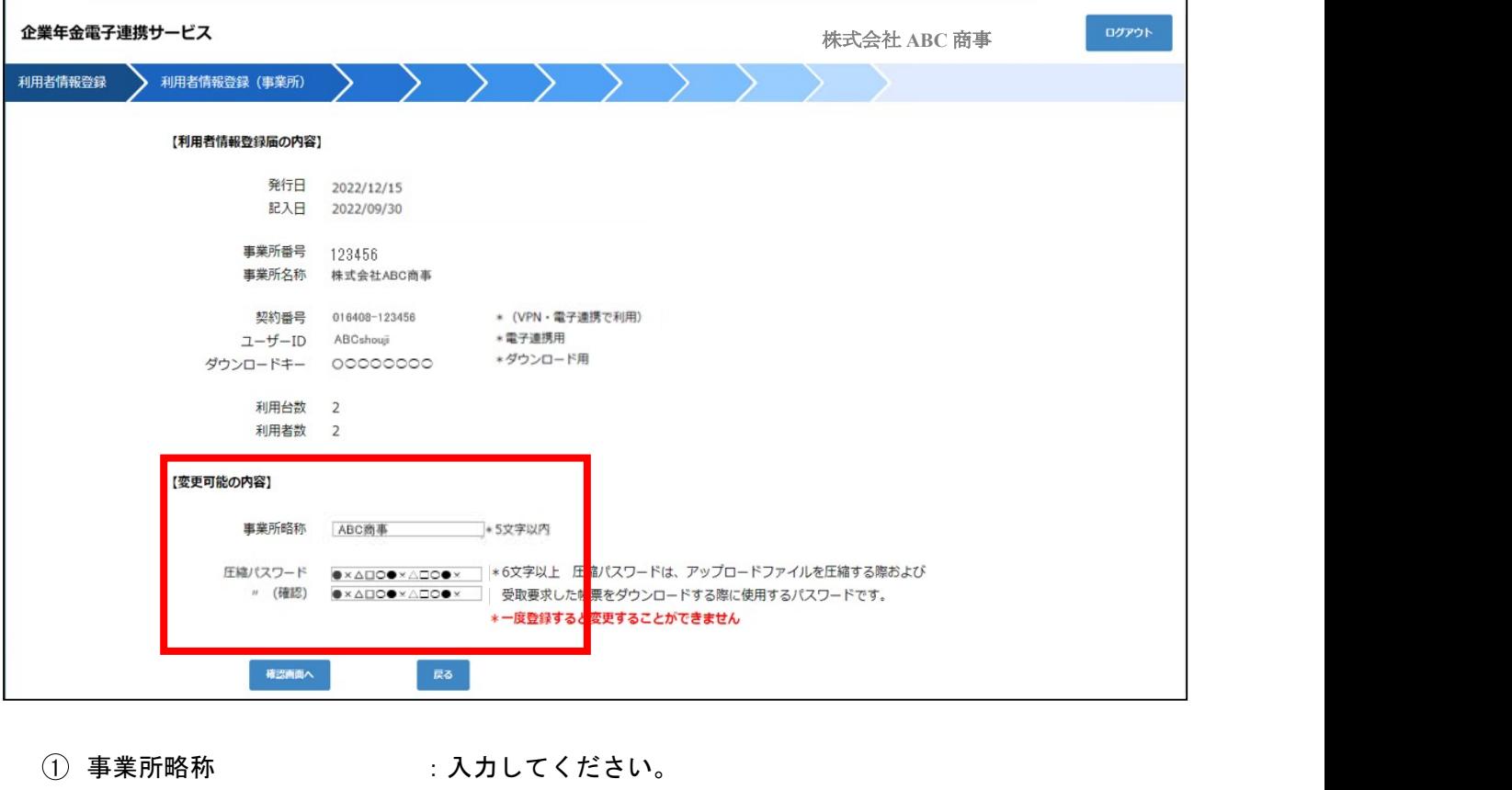

- $\widehat{1)}$  事業所略称 : 入力してください。<br>② 圧縮パスワード : 入力してください。ダウン・アップロード共通です。 <sup>3</sup> 圧縮パスワード(確認) :確認用再入力
- 

# 重要! 圧縮パスワードはダウンロード・アップロードファイルに使用する重要なパスワ ードです。一度登録すると変更する事ができません。お控え頂きますようお願いします。

入力が終わりましたら「確認画面へ」ボタンを押下してください。

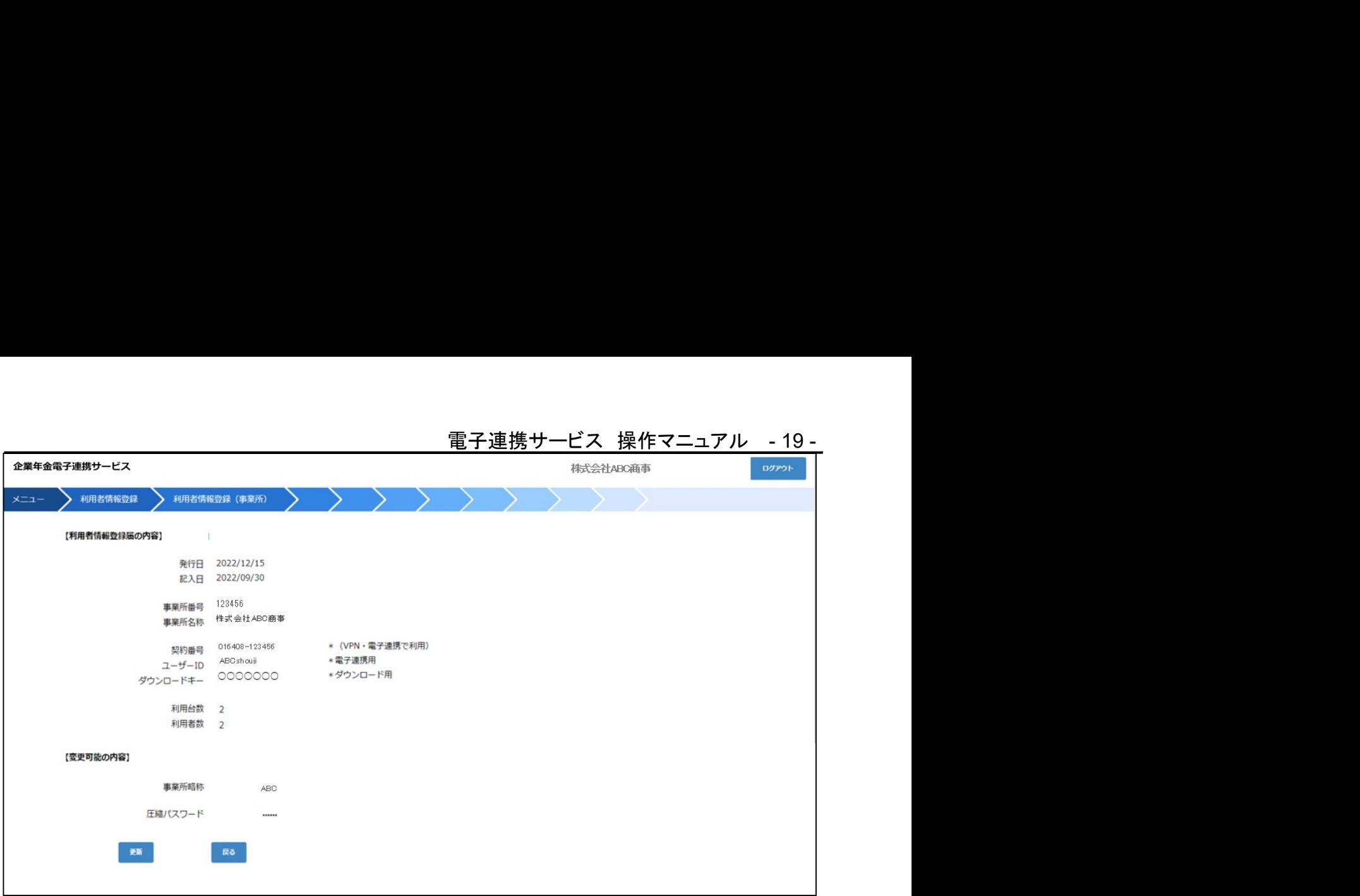

訂正項目があれば「戻る」ボタンを押下してください。

変更可能の内容を確認頂き、「更新」ボタンを押下しますと、次のユーザ一覧画面に進みます。

# 3. 3. 利用者情報修正 (ユーザ)●管理者

管理者の権限設定を行ってください。ここでは、No1 の区分:管理者の権限設定を行います。ユーザ 一覧が表示されますので、「修正」ボタンを押下してください。

※管理者の方のみ操作可能です。

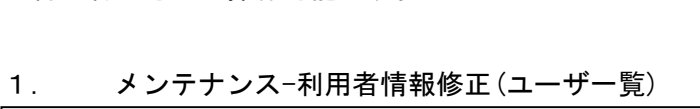

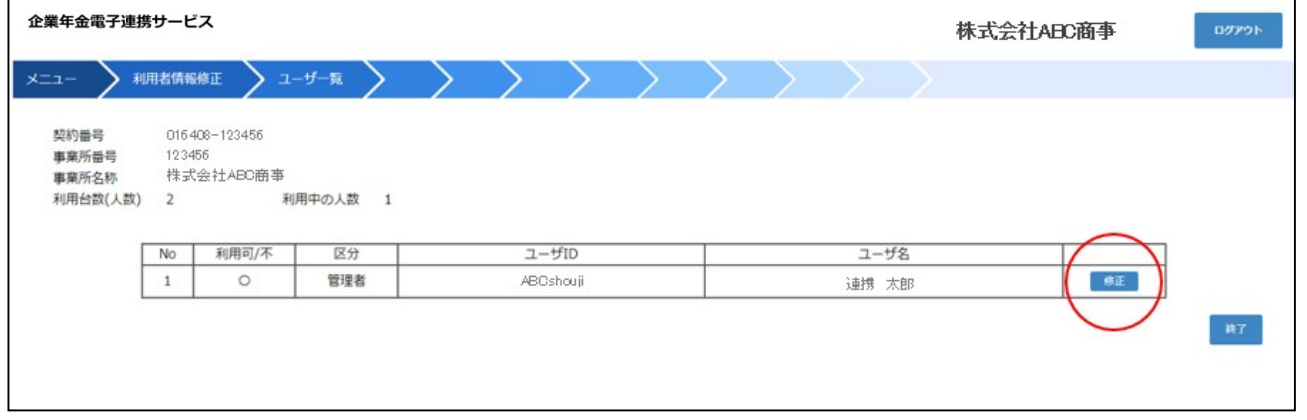

### 2. 利用者情報修正 (ユーザ)

利用者情報修正(ユーザ)画面より、赤枠内を確認し必要箇所を変更します。

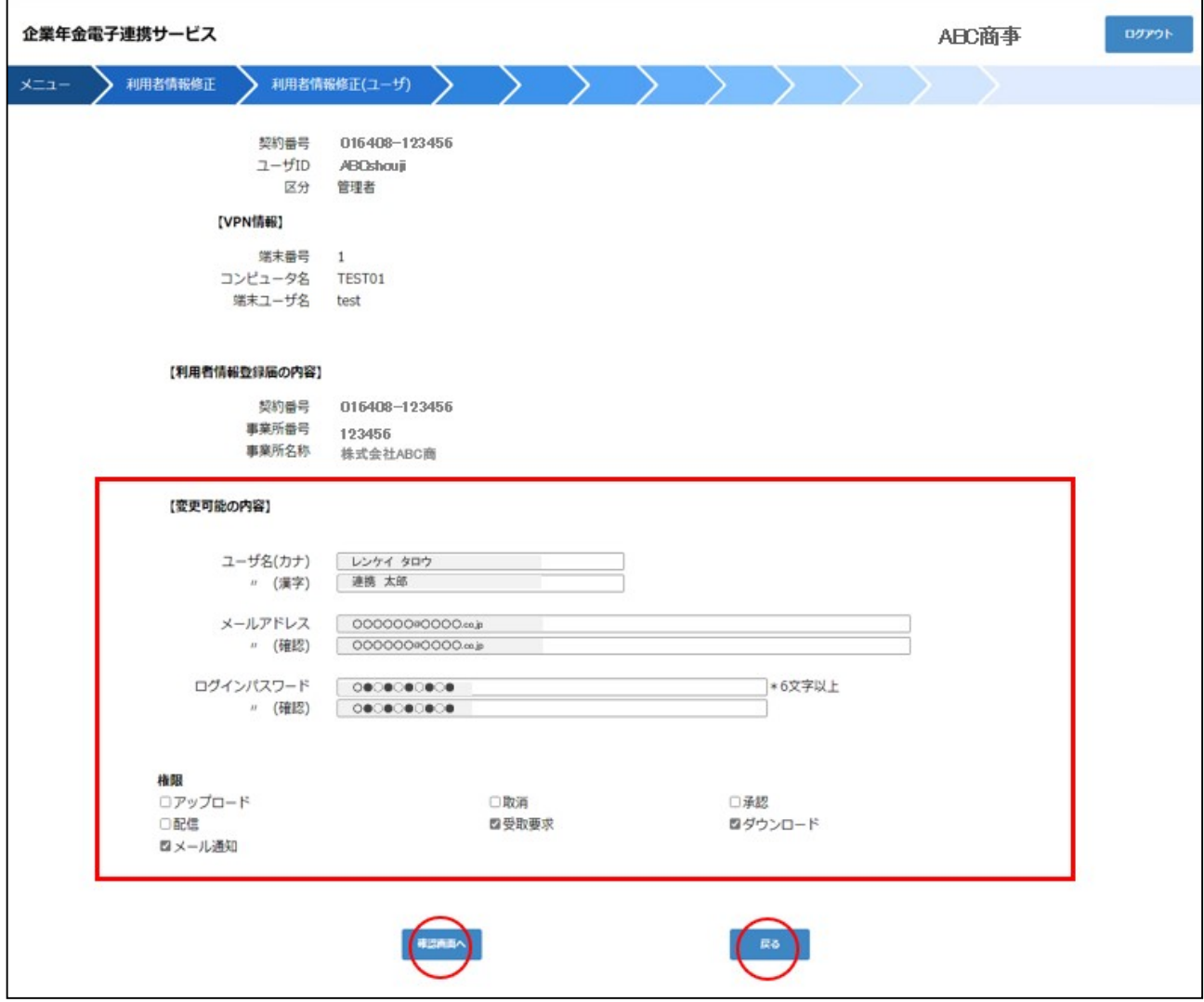

●変更可能の内容

- E更可能の内容<br>① ユーザ名(カナ) - - 入力してください。 <sup>2</sup> ユーザ名(漢字) :入力してください。
- 
- ② ユーザ名(漢字) : 入力してください。<br>③ メールアドレス : 必要に応じ変更してください。

(ワンタイムパスワード、帳票配信メール等の受信)

(メールアドレスを変更すると次回ログイン時に、ワンタイムパスワードが必要になります。)

- <sup>4</sup> メールアドレス(確認) :確認用再入力
- <sup>5</sup> ログインパスワード :必要に応じ変更してください。
- 6 ログインパスワード(確認):確認用再入力

### ●権限

付与する機能権限について、✔マークをつけてください。

- -…<br>付与する機能権限について<mark>、**レ**マー</mark>クをつけてください。<br>① アップロード : ※福祉はぐくみ企業年金基金では利用できません。  $\overline{10}$  アップロード : ※福祉はぐくみ企業年金基金では利用できません。<br>2 取消 : ※福祉はぐくみ企業年金基金では利用できません。
- 

電子連携サービス 操作マニュアル - 22 -

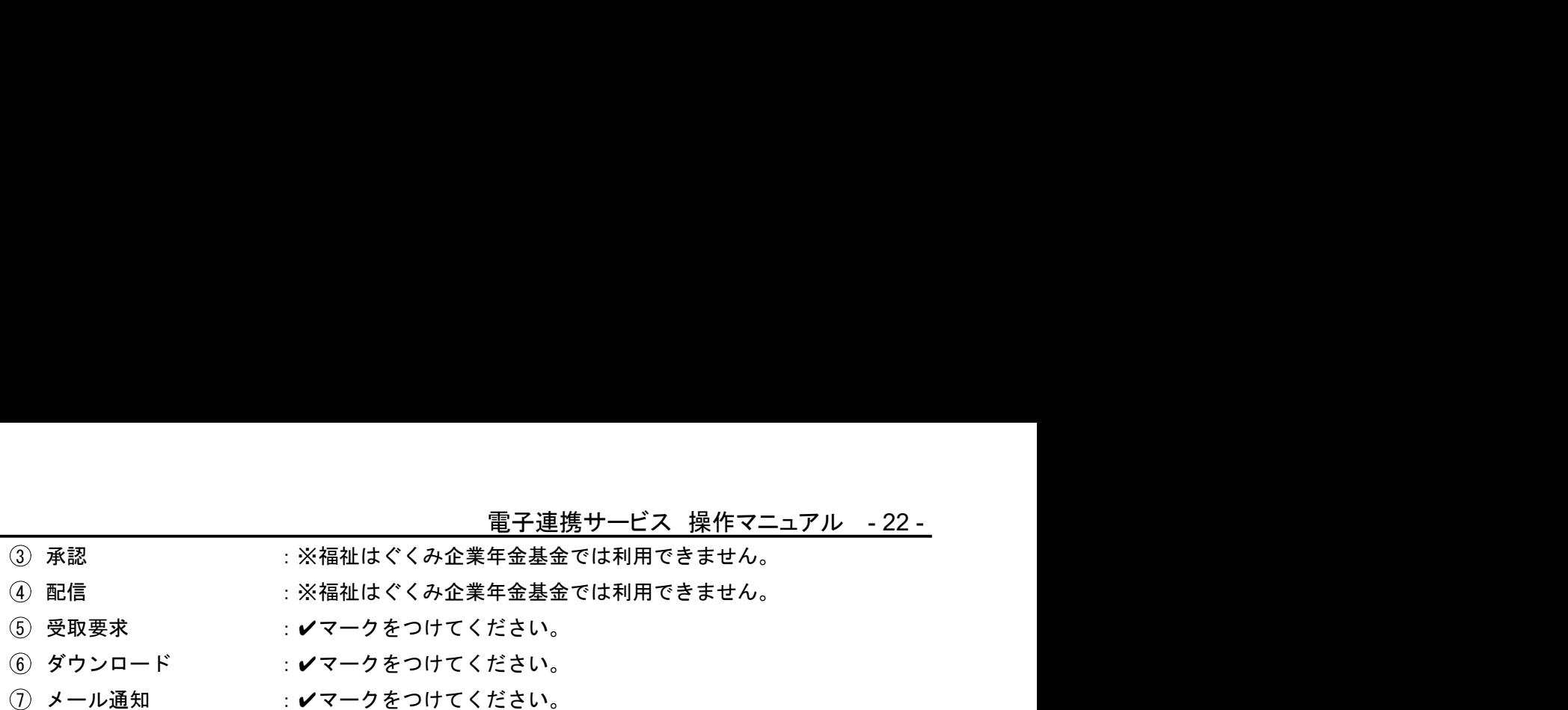

入力が終わりましたら「確認画面へ」ボタンを押下してください。

### (注)管理者用メールアドレスを間違えて更新してしまった場合

・ワンタイムパスワードが届かなくなってしまった。

- ・ログインパスワードがわからなくなってしまった。
- →こんな時は、管理者メルアドパスワード変更届を基金事務局あてに 提出してください。

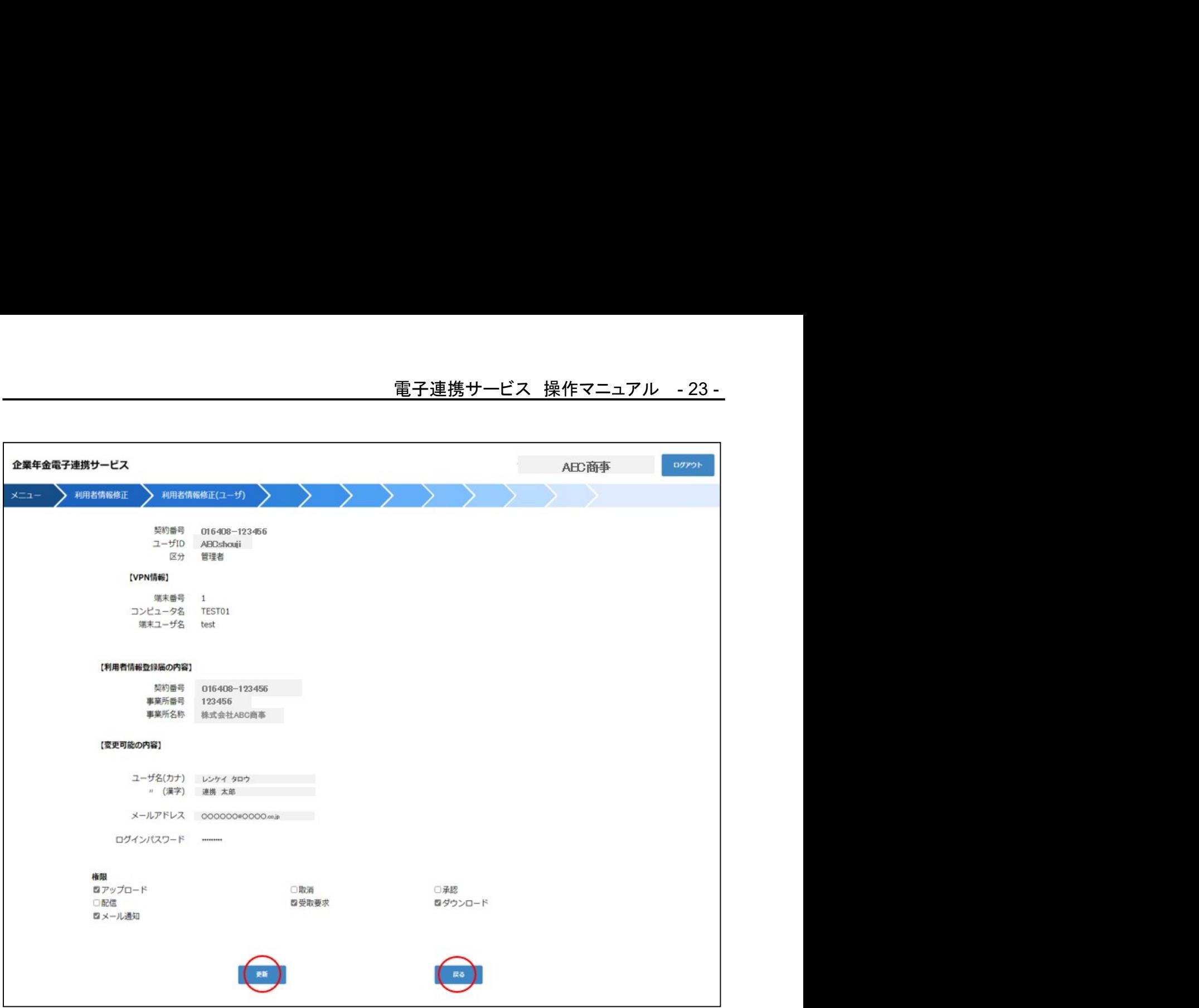

訂正項目があれば「戻る」ボタンを押下してください。内容を確認頂き、赤丸箇所の「更新」ボタン を押下しますと、ユーザ一覧画面に戻ります。

### 3. 4. 利用者情報修正 (ユーザ)●ユーザ

既に VPN ソフトのインストール、アカウントの有効化が終わっている場合、ユーザ一覧画面に追加ボ タンが表示されますので、ユーザ追加が出来ます。

ここでは、No2 の区分:ユーザの権限設定を行います。「追加」ボタンを押下してください。

※管理者の方のみ操作可能です。

※表示が無い場合、アカウントの有効化が完了後、メンテナンスにてユーザ追加を行ってください。

★ポイント 追加ユーザのログインまでの手順

<sup>1</sup> 追加されるユーザの VPN 有効化を行ってください。

- 2 管理者の方は、ユーザ一覧に「追加」ボタンが表示されますので、ユーザ情報を登録 してください。
- 3 追加されるユーザのログインが出来ます。
- 1. メンテナンス-利用者情報修正(ユーザ一覧)

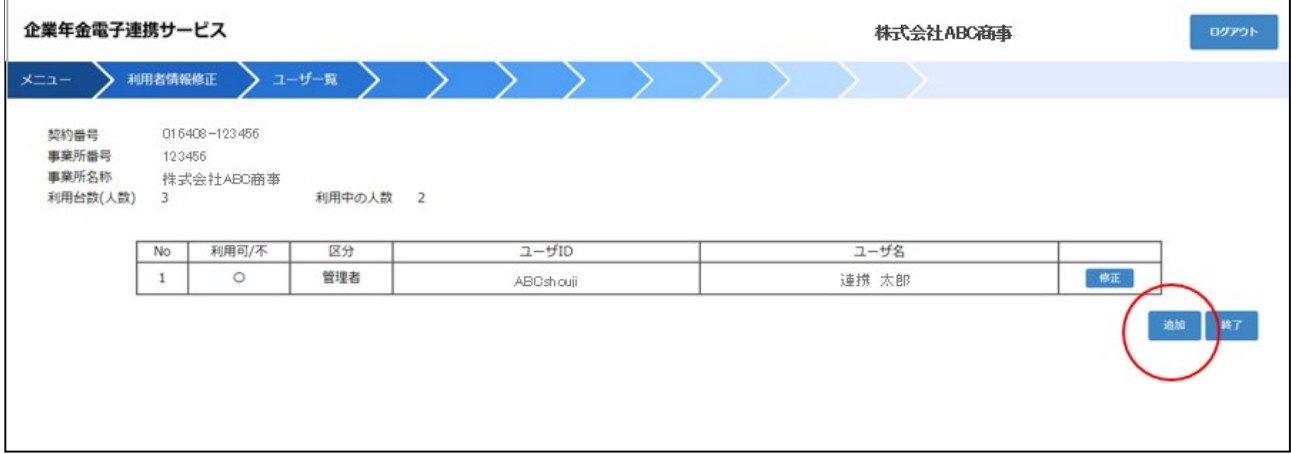

赤丸箇所の「追加」ボタンを押下してください。利用者情報修正(ユーザ)画面が表示されます。

2. 利用者情報修正 (ユーザ)

利用者情報修正(ユーザ)画面より、赤枠内を確認し必要箇所を変更します。

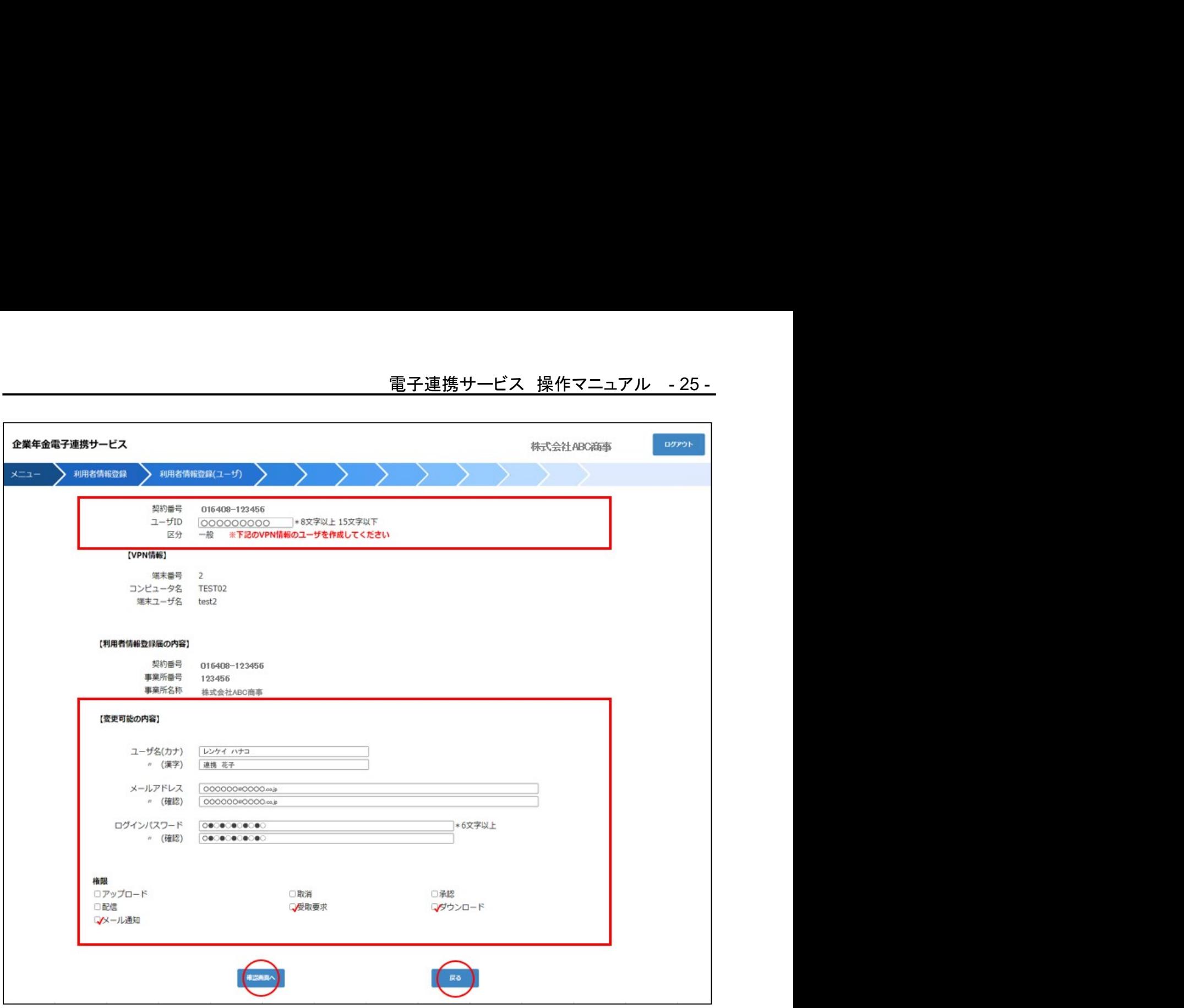

●ユーザ ID : VPN 情報欄に該当するユーザ ID を入力してください。

### ●変更可能の内容

- (1) ユーザ名 (カナ) :入力してください。 <sup>2</sup> ユーザ名(漢字) :入力してください。
- 
- )<br>2)ユーザ名(漢字) - - - - 入力してください。<br>3)メールアドレス - - 必要に応じ変更してください。

(ワンタイムパスワード、帳票配信メール等の受信) )<br>(ワンタイムパスワード、帳票配信メール等の受<br>4)メールアドレス(確認) :確認用再入力

- 4)メールアドレス(確認) :確認用再入力<br>6)ログインパスワード :入力してください。
- 
- 6 ログインパスワード(確認):確認用再入力

### ●権限

付与する機能権限について、✔マークをつけてください。

- 電子連携サービス © 2022 Security Information Laboratory. -…<br>付与する機能権限について<mark>、**レ**マー</mark>クをつけてください。<br>① アップロード : ※福祉はぐくみ企業年金基金では利用できません。  $\overline{10}$  アップロード : ※福祉はぐくみ企業年金基金では利用できません。<br>
2 取消 : ※福祉はぐくみ企業年金基金では利用できません。 <sup>3</sup> 承認 :※福祉はぐくみ企業年金基金では利用できません。 (4) 配信 またのはないなどの福祉はぐくみ企業年金基金では利用できません。 <sup>5</sup> 受取要求 :
- 

**- インロード がいしょう にっぽん にっぽん の** ⑥ ダウンロード ジャン・コンド ()<br>⑦ メール通知 ジャン・ジャン :

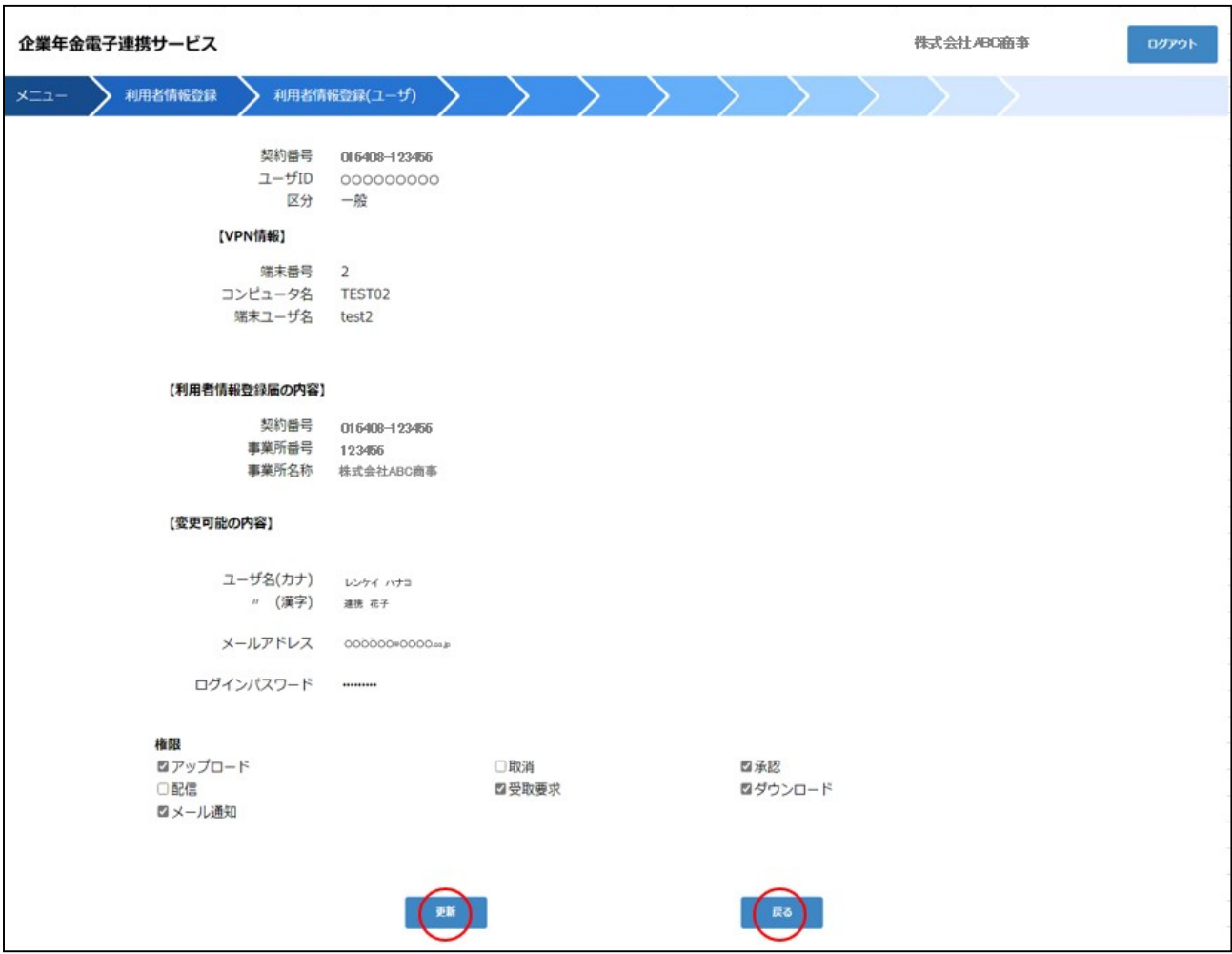

入力が終わりましたら「確認画面へ」ボタンを押下してください。

訂正項目があれば「戻る」ボタンを押下してください。内容を確認頂き、「更新」ボタンを押下しま すと、ユーザ一覧画面に戻ります。

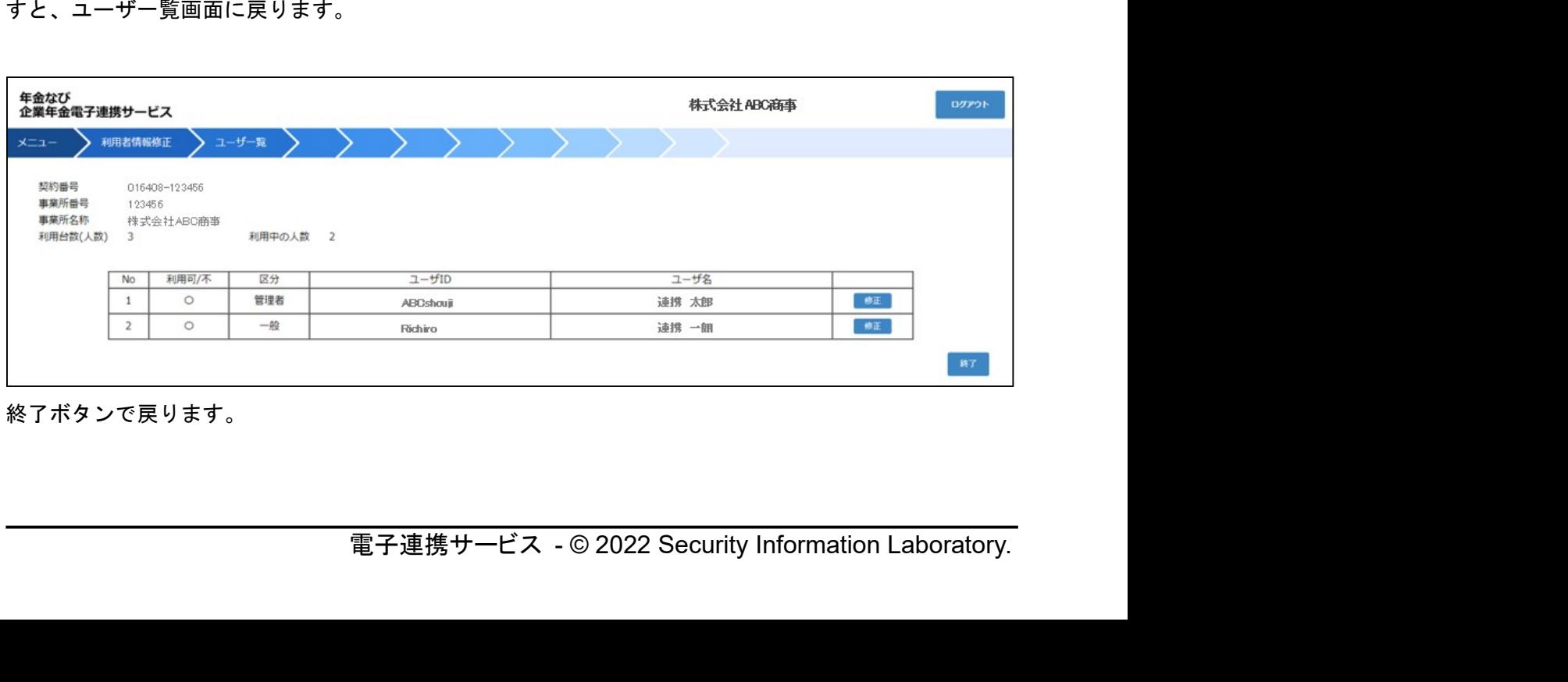

終了ボタンで戻ります。

4.電子連携サービスメニュー

基本メニュー

ログインすると次の電子連携サービス基本メニュー画面が表示されます

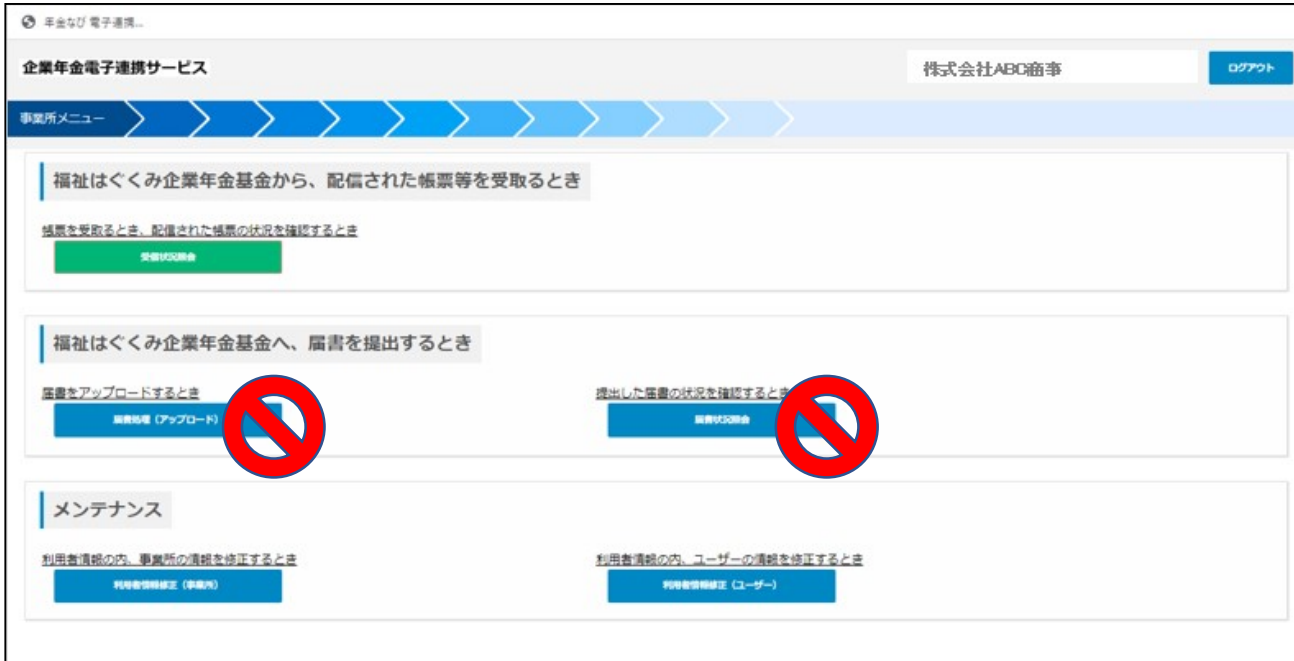

- 1.企業年金基金から、配信された帳票等を受取るとき --帳票を受取るとき、配信された帳票の状況を確認するとき-- ————————————————————<br>一帳票を受取るとき、配信された帳票の状況を確認す<br>受信状況照会 → 受信状況照会のページへ
- 2. 企業年金基金へ届書を提出するとき --届書をアップロードするとき-- ①届書処理(アップロード) ※福祉はぐくみ企業年金基金では利用できません。

るときー<br>- ※福祉はぐくみ企業年金基金では利用できません。<br>報を修正するときー<br><br>報を修正するとき−<br>- 利用者情報修正 (ユーザ)のページへ<br>- 利用者情報修正 (ユーザ)のページへ<br>- 電子連携サービス - © 2022 Security Information Laboratory. --提出した届書の状況を確認するとき-- ②届書状況照会 おおおおし ※福祉はぐくみ企業年金基金では利用できません。

3.メンテナンス

--利用者情報の内、事業所の情報を修正するとき-- ①利用者情報修正(事業所) → 利用者情報修正(事業所)のページへ

--利用者情報の内、ユーザの情報を修正するとき— ②利用者情報修正(ユーザ) → 利用者情報修正(ユーザ)のページへ

# 5.受信状況照会

基金事務局から電子帳票配信がされますと、指定したメールアドレスに配信案内が着信します。 配信案内メールを受信しましたら、電子連携サービスで受信してください。

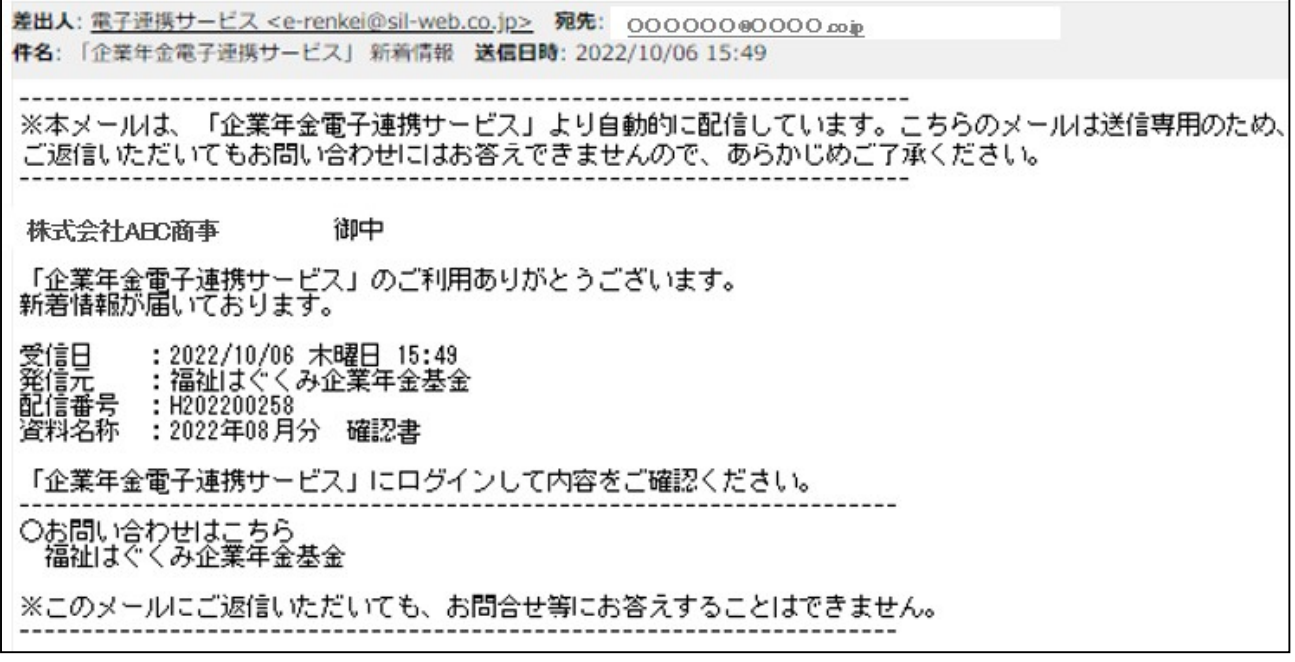

### 1. 基本メニュー→受信状況照会

受信状況照会画面が表示されます。

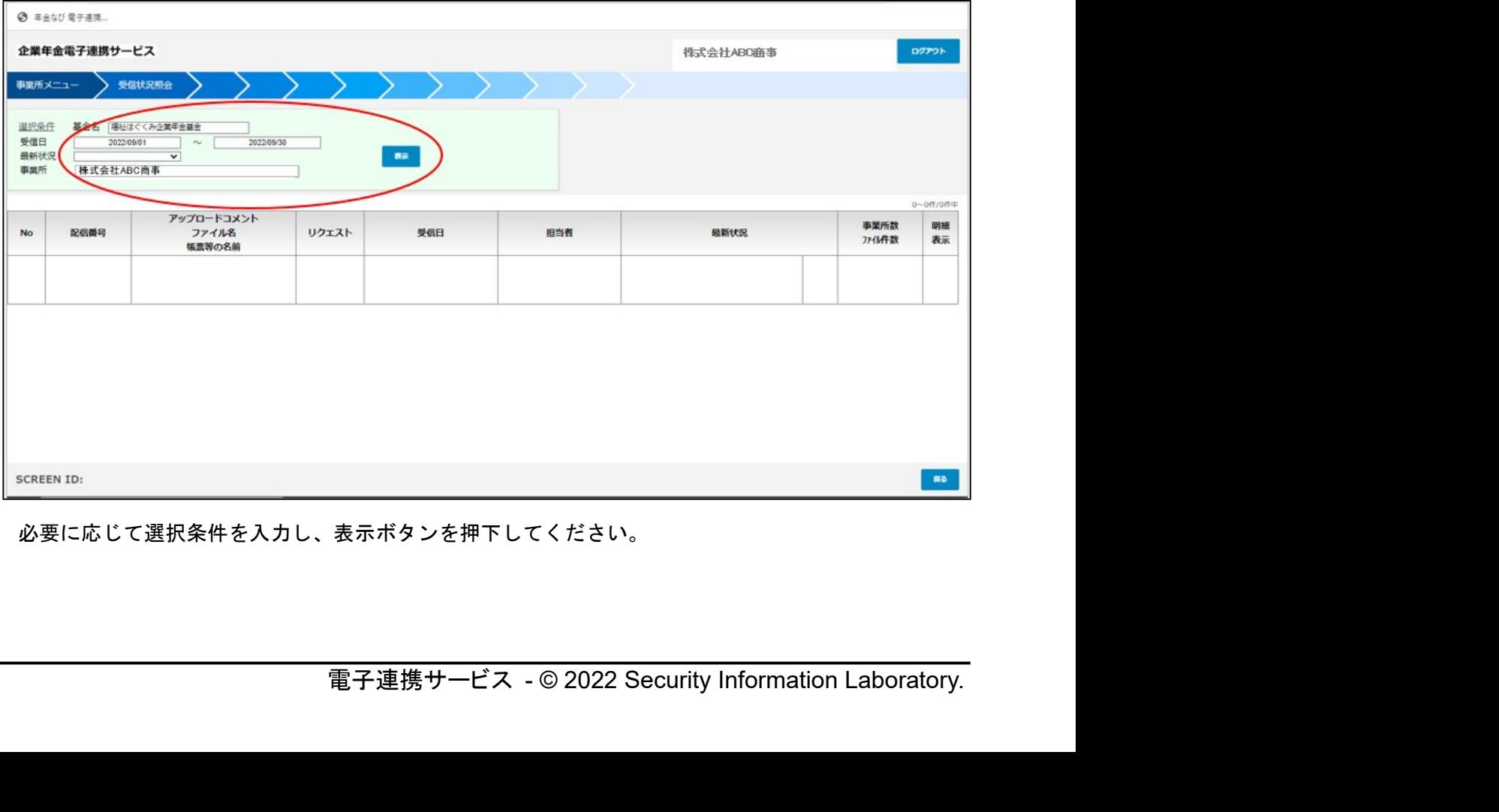

必要に応じて選択条件を入力し、表示ボタンを押下してください。

### 2.受信状況一覧照会

抽出条件により、受信状況の一覧が表示されます。

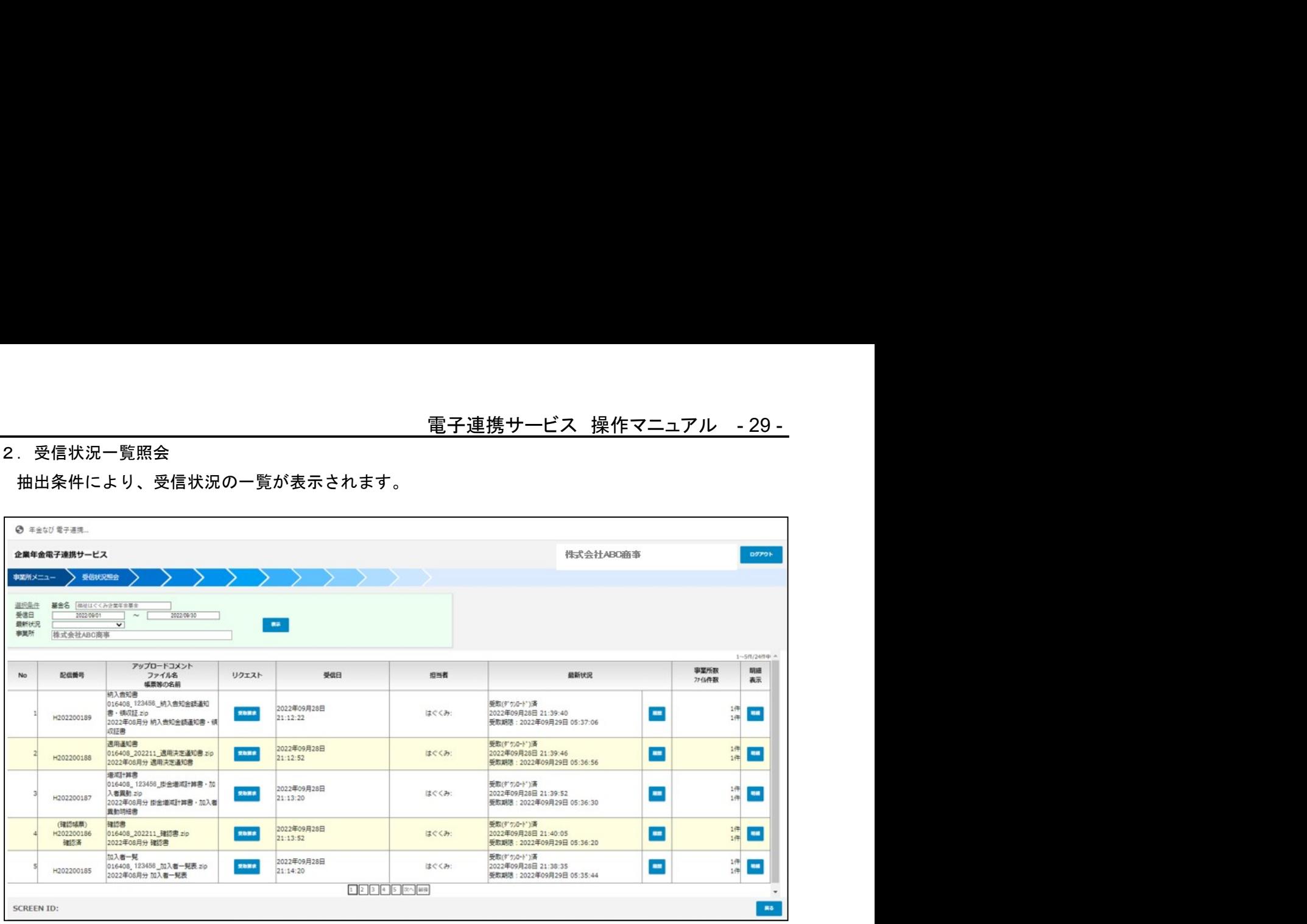

## 5.1.受信状況照会-リクエスト-受取要求

<u>電子連携サービス 操作マニュアル -30 -</u><br>-<br>求をリクエストしてください。 受信状況一覧照会画面より、必要なファイルの受取要求をリクエストしてください。 受取要求ボタンを押下しますと、確認画面が表示されますので、「はい」を押下してください。ダウン ロード準備が整いますと、ダウンロード可能となります。

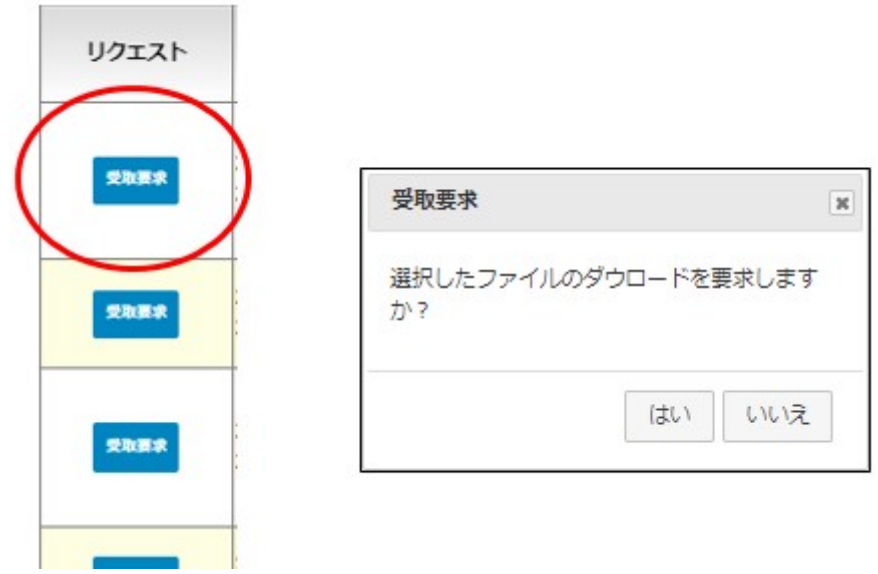

リクエスト受付完了画面が表示されます。

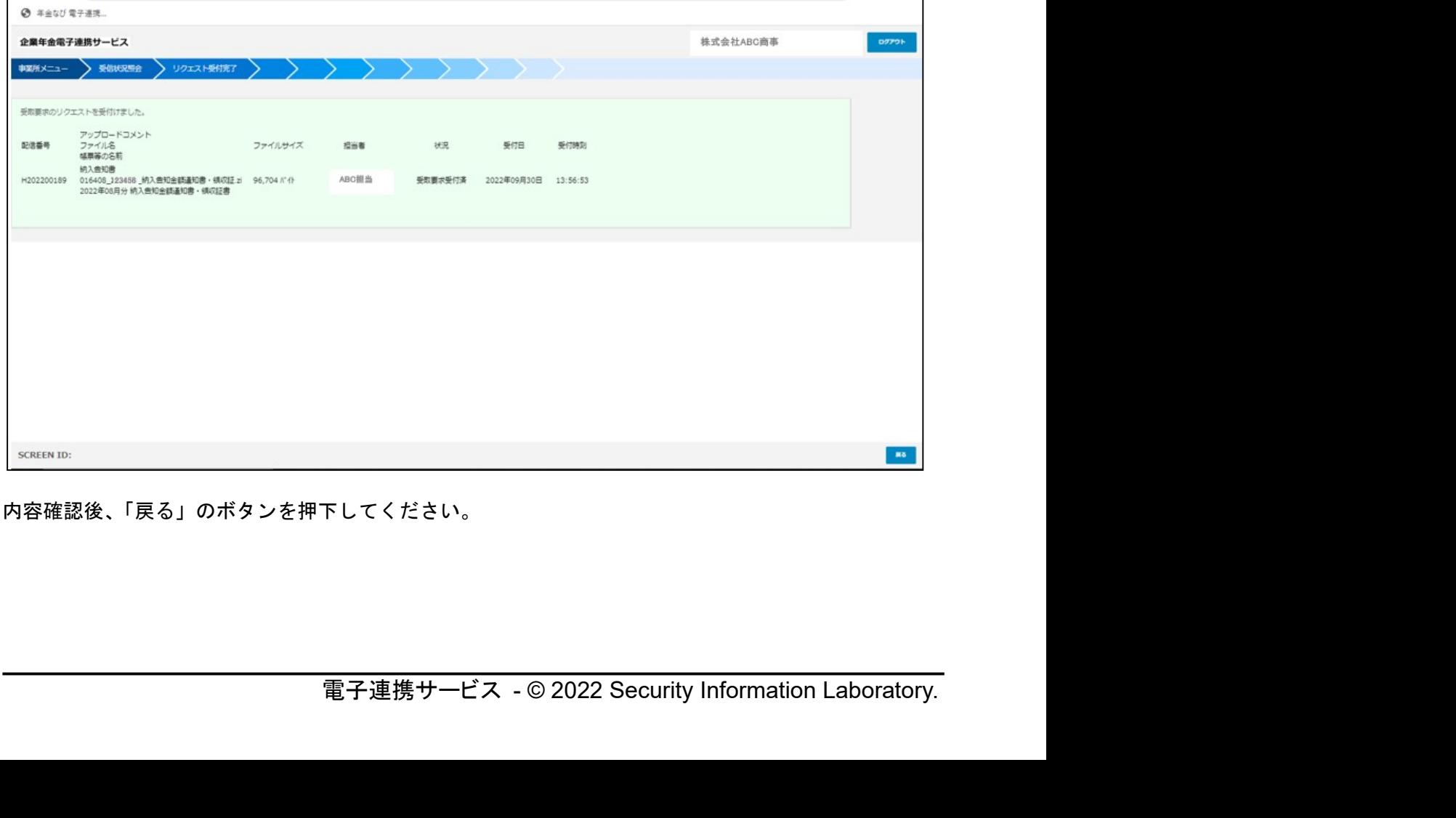

内容確認後、「戻る」のボタンを押下してください。

### 5.2.受信状況照会-リクエスト-ダウンロード

受信状況一覧照会画面より、ダウンロードをリクエストしてください。

受信状況一覧照会画面より、ダウンロードをリクエストしてください。<br>※**ダウンロード準備が整うまで、30 秒から数分を要する場合があります。** ダウンロード準備が整い次第「ダウンロードが可能になりました」の準備完了メールが発信されますの で、ご確認下さい。

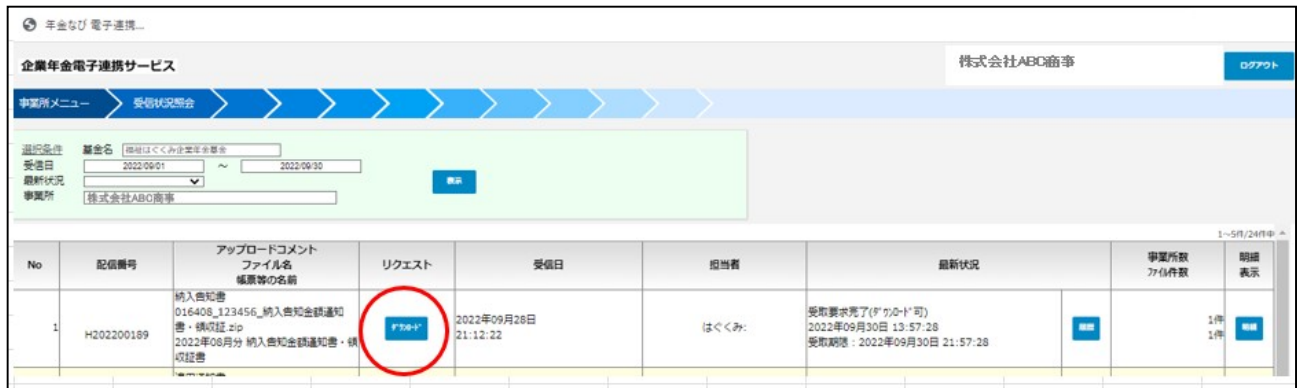

ダウンロード受付完了画面が表示され、ダウンロード処理が実行されます。

※左下のダウンロード表示はブラウザにより異なります。

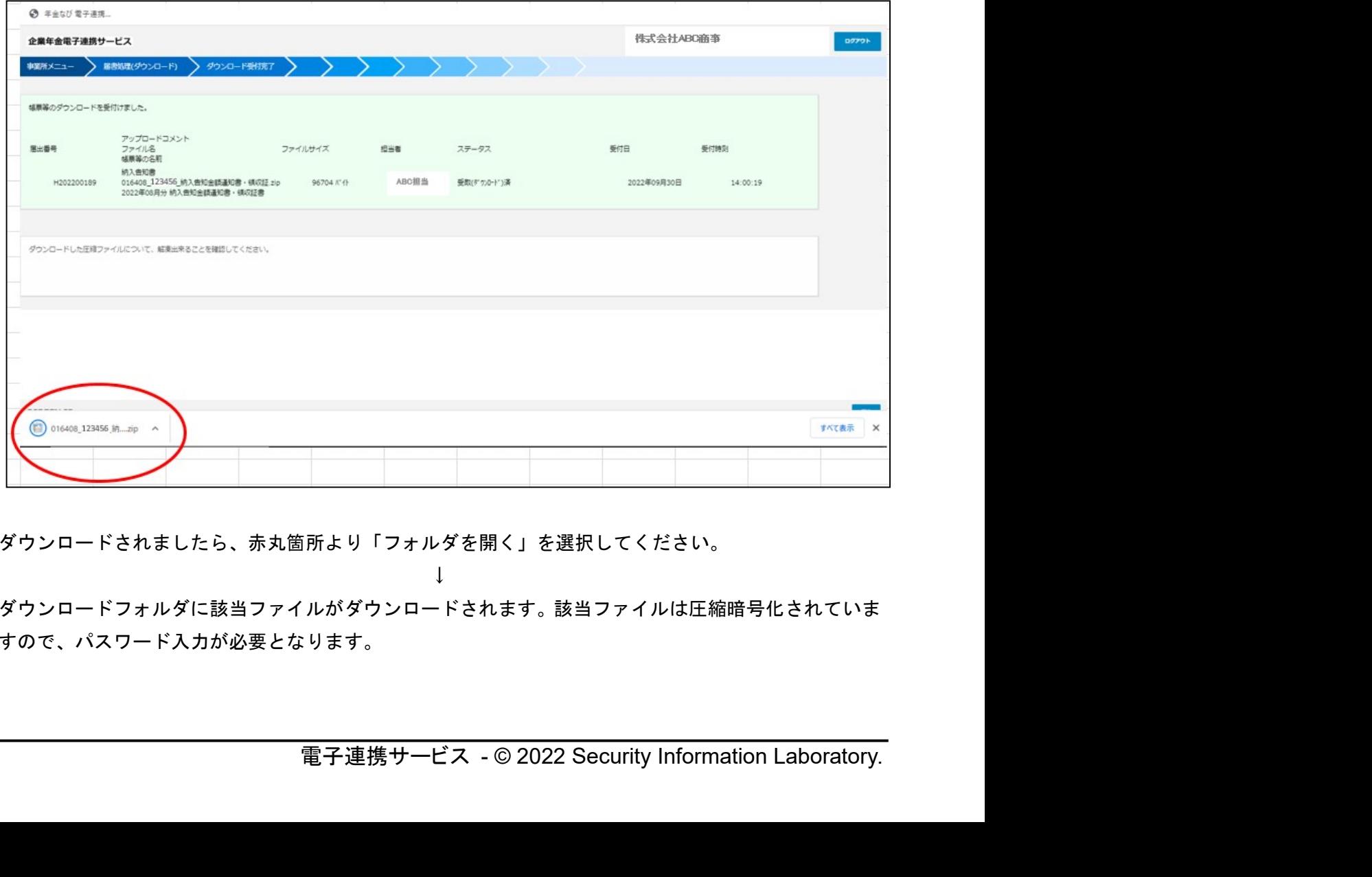

ダウンロードされましたら、赤丸箇所より「フォルダを開く」を選択してください。

 $\perp$ 

ダウンロードフォルダに該当ファイルがダウンロードされます。該当ファイルは圧縮暗号化されていま すので、パスワード入力が必要となります。

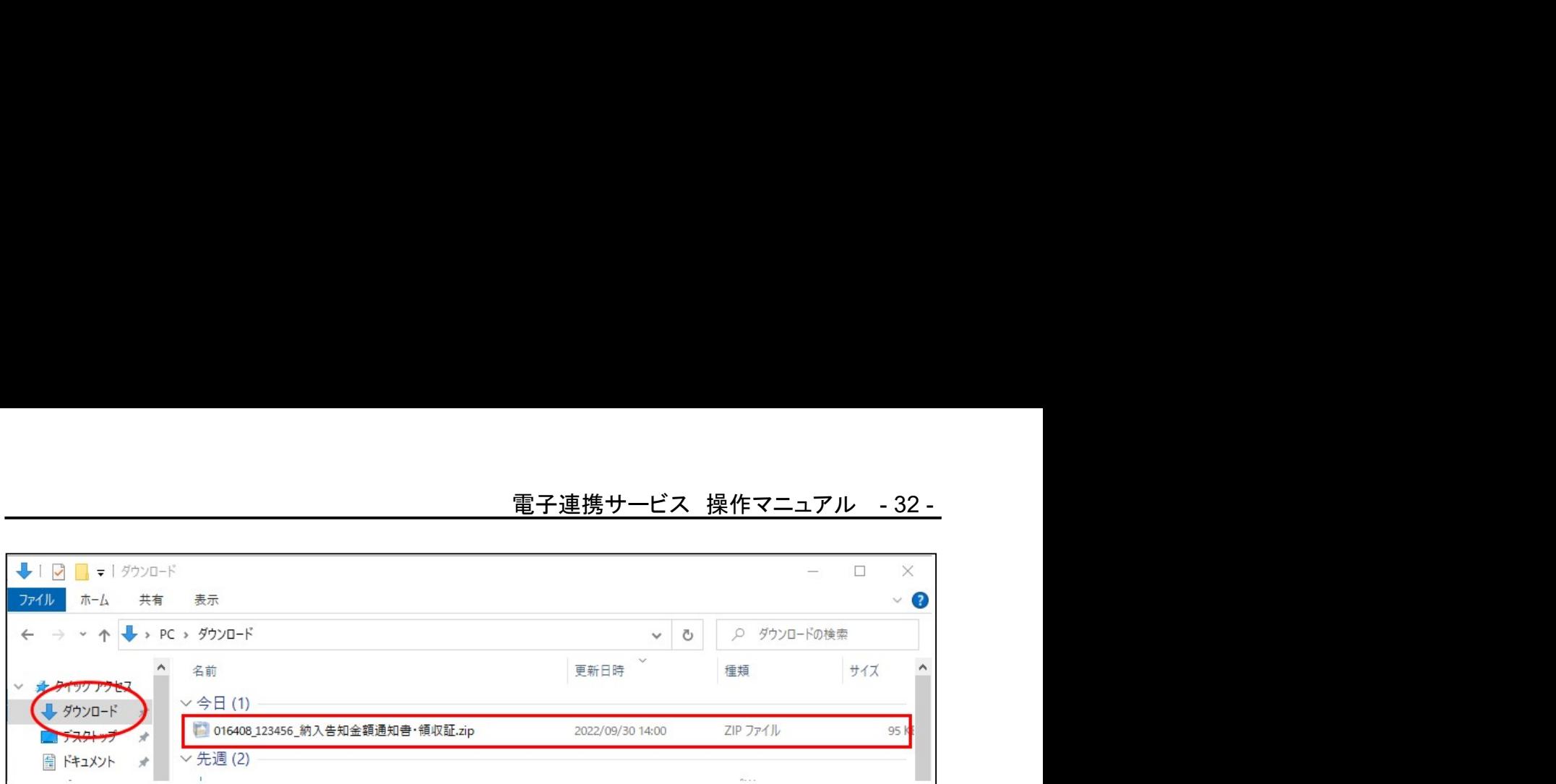

# ●利用者情報登録(事業所)で設定頂いた圧縮パスワードを入力してください。 ※圧縮パスワード未設定の場合、開くことが出来ません。設定後、再度ダウンロードし て下さい。

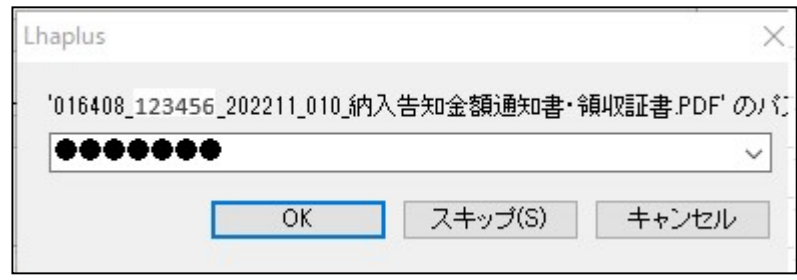

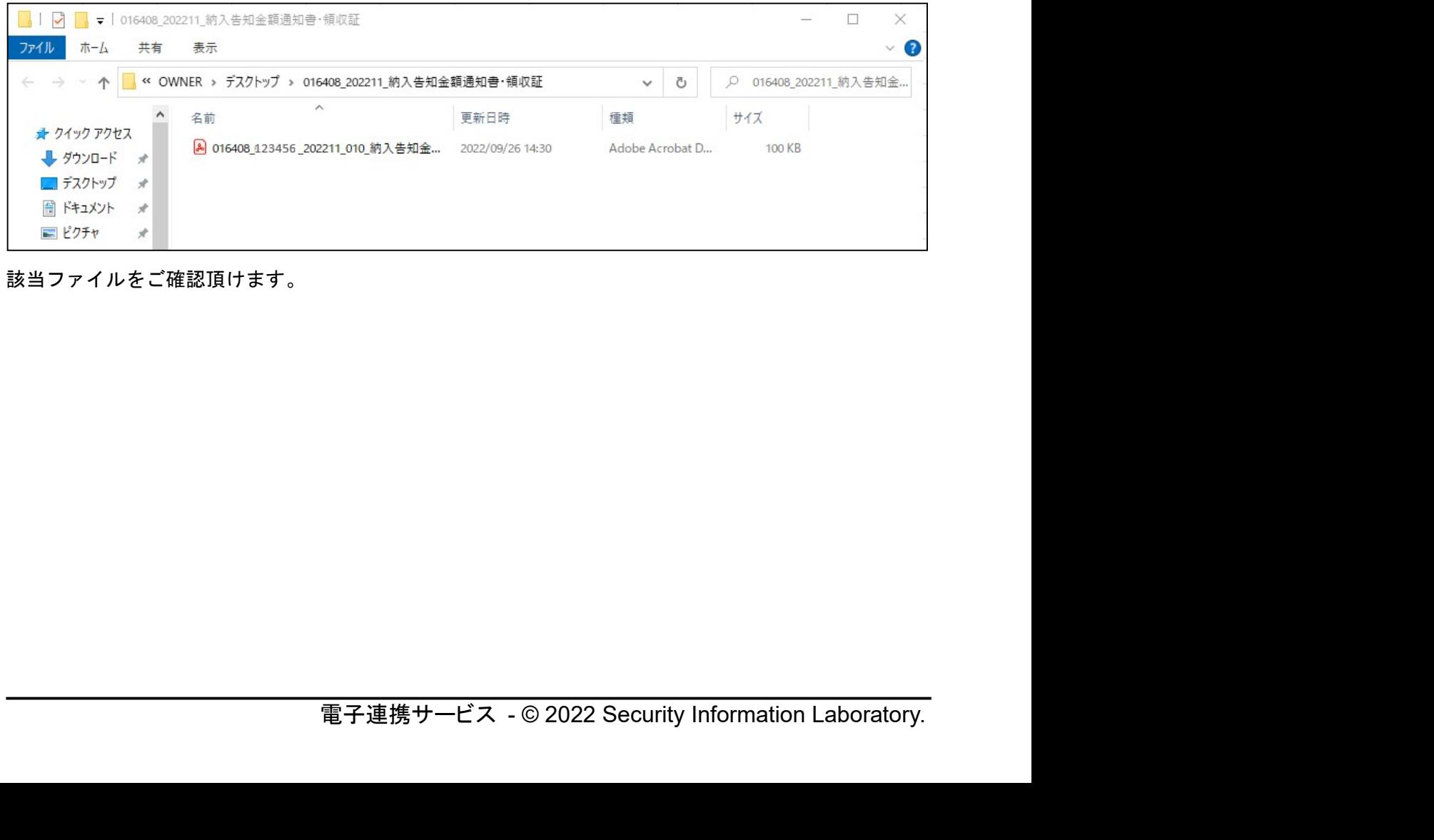

該当ファイルをご確認頂けます。

# 5.3.受信状況照会-履歴照会

受信状況一覧照会画面の履歴ボタンより、履歴照会が出来ます。

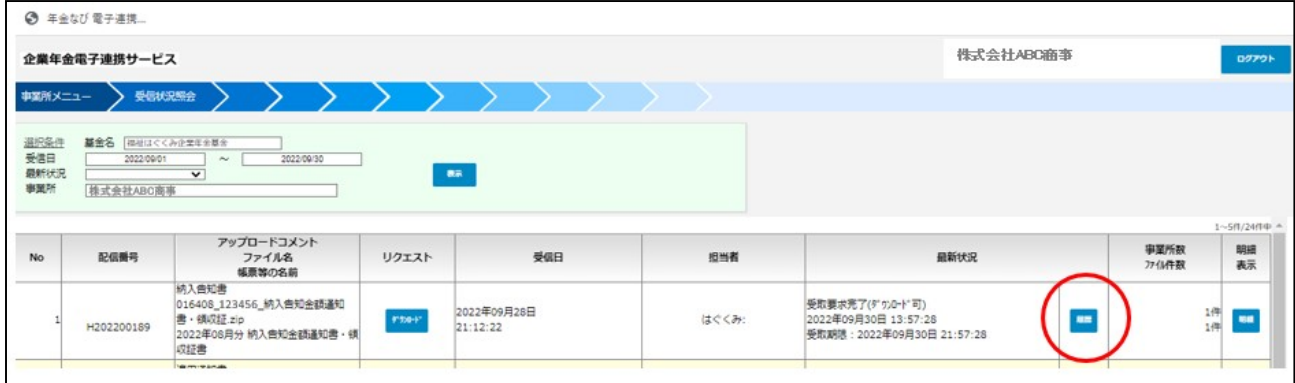

赤丸箇所の履歴ボタンを押下してください。

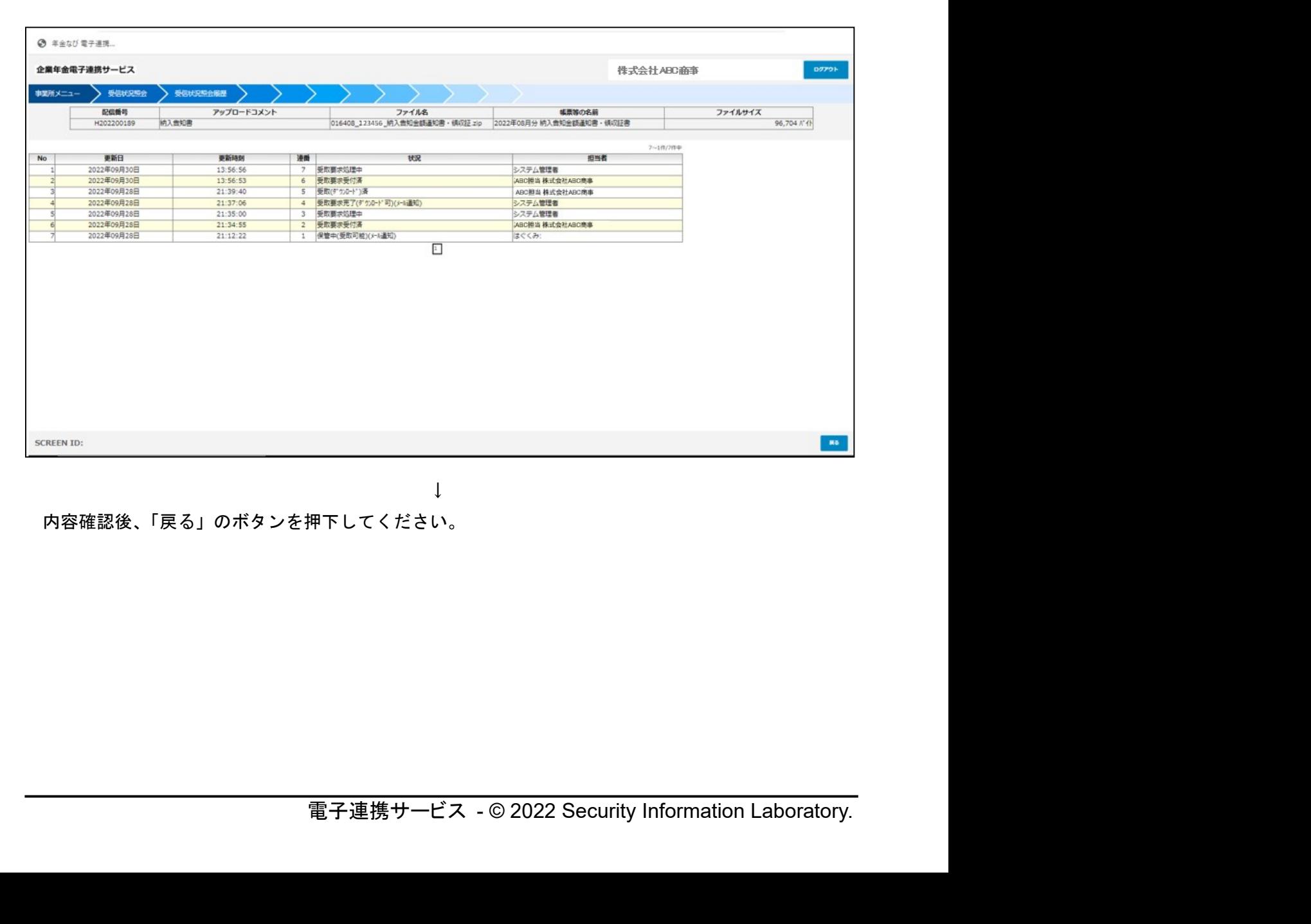

 $\downarrow$ 

内容確認後、「戻る」のボタンを押下してください。

# 5.4.受信状況照会-明細照会

受信状況一覧照会画面の明細ボタンより、明細内容照会が出来ます。

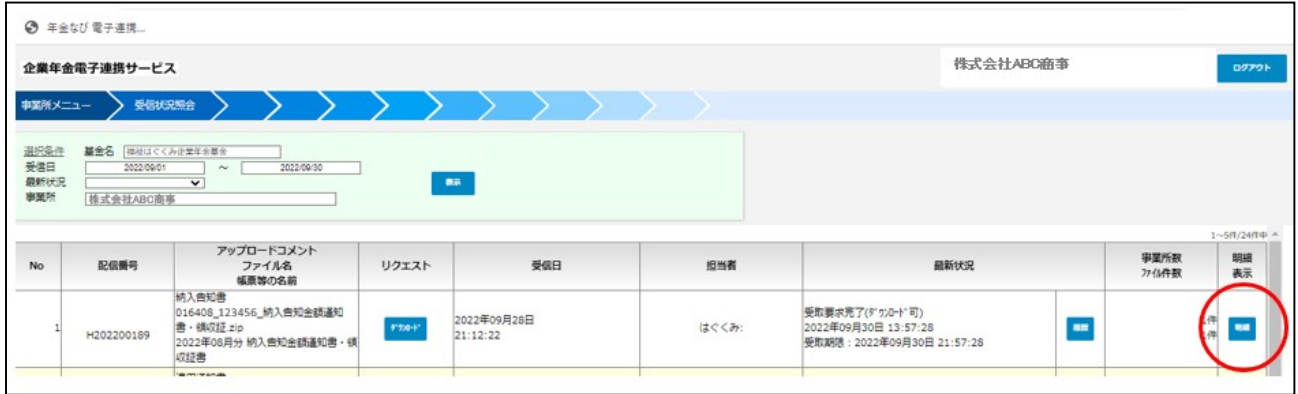

赤丸箇所の明細ボタンを押下してください。次の明細詳細が表示されます。

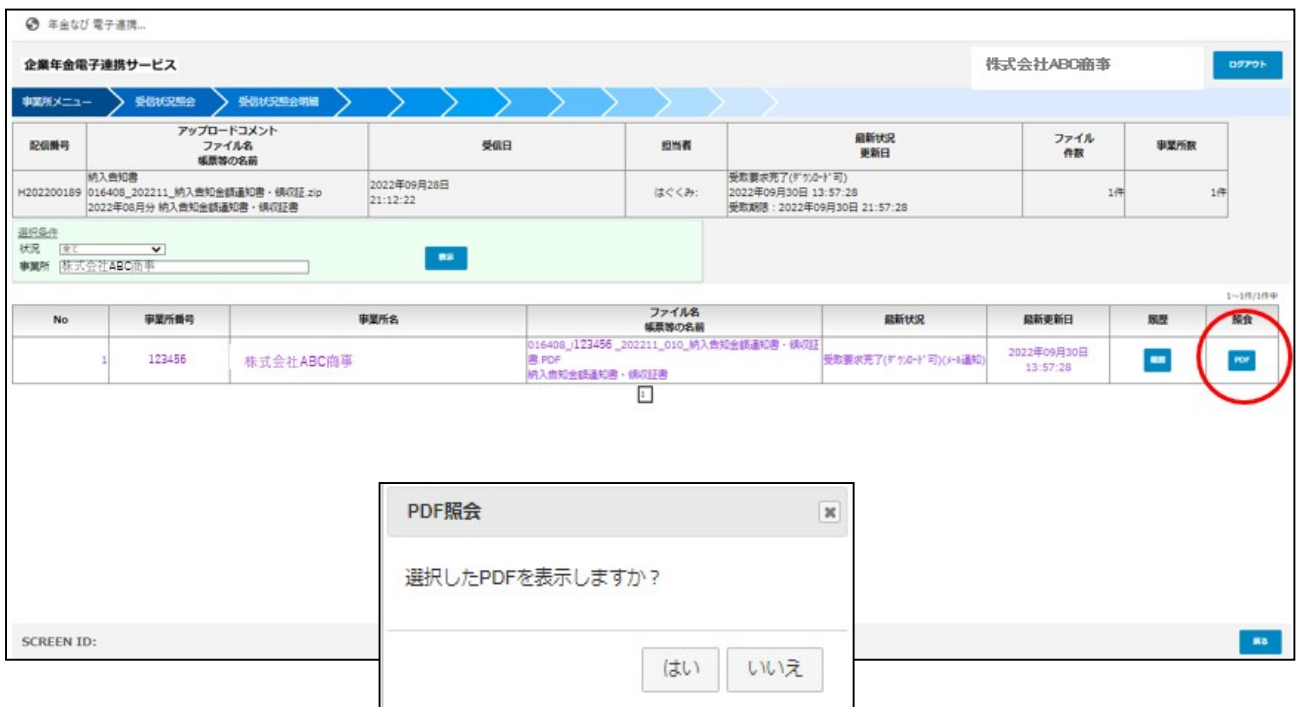

赤丸箇所の PDF ボタンを押下しますと、PDF 照会が出来ます。 PDF 照会確認画面が出ますので、「はい」を押下してください。

該当ファイルが画面表示されますので、内容ご確認下さい。

- と、PDF 照会が出来ます。<br>よい」を押下してください。<br>で、内容ご確認下さい。<br>確認後、右上の×ボタンで終了してください。電子連携画面につい<br>基本メニューに戻ります。<br><br><br>電子連携サービス - © 2022 Security Information Laboratory. PDF 参照画面については、PDF 内容確認後、右上の×ボタンで終了してください。電子連携画面につい ては、「戻る」のボタンを押下し、基本メニューに戻ります。

### 5.5.受信状況照会-確認書(福祉はぐくみ企業年金基金専用)

# ※帳票名称「確認書」は「確認事項記載書」に変更となります。恐れ入りますが、 読み換えて頂きますようお願いいたします。

●福祉はぐくみ企業年金基金専用機能

確認書内容をご確認頂き、画面より確認回答をしていただくことが出来ます。

- 処理の流れ
- (1) 確認書の受取要求。
- 2 確認書の内容確認。
- 3 確認書の「確認回答」。※内容に相違がある場合は基金事務局に連絡してください。
- 4 確認書回答一覧印刷

### 処理詳細

(1) 確認書の受取要求。

受信状況照会画面の該当確認書リクエスト欄の「受取要求」ボタンを押下してください。 。<br>受信状況照会画面の該当確認書リクエスト欄の「受取要求」ボタンを押下し<br>(※5.1.受信状況照会−リクエスト 受取要求と同様手順です。)

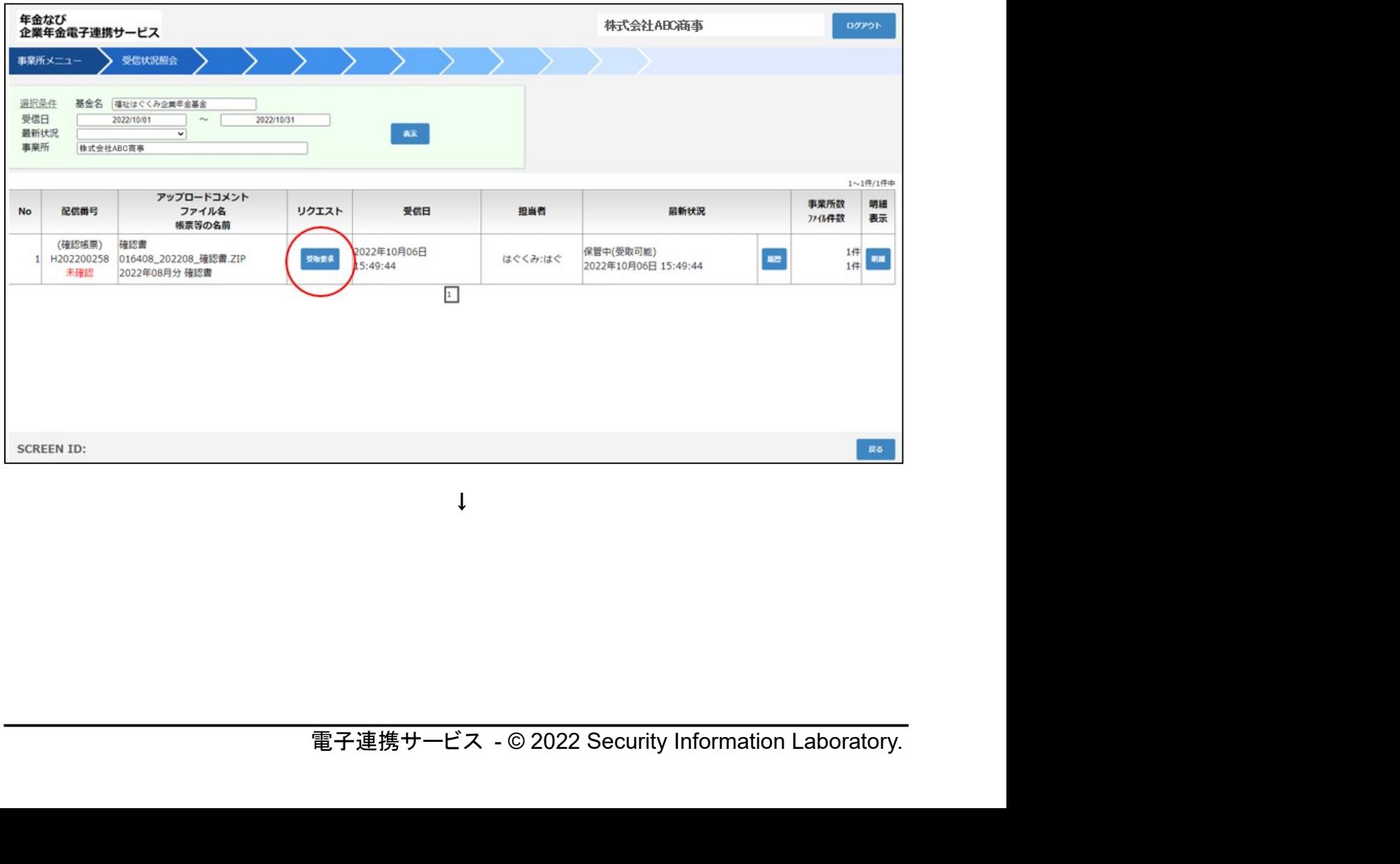

↓

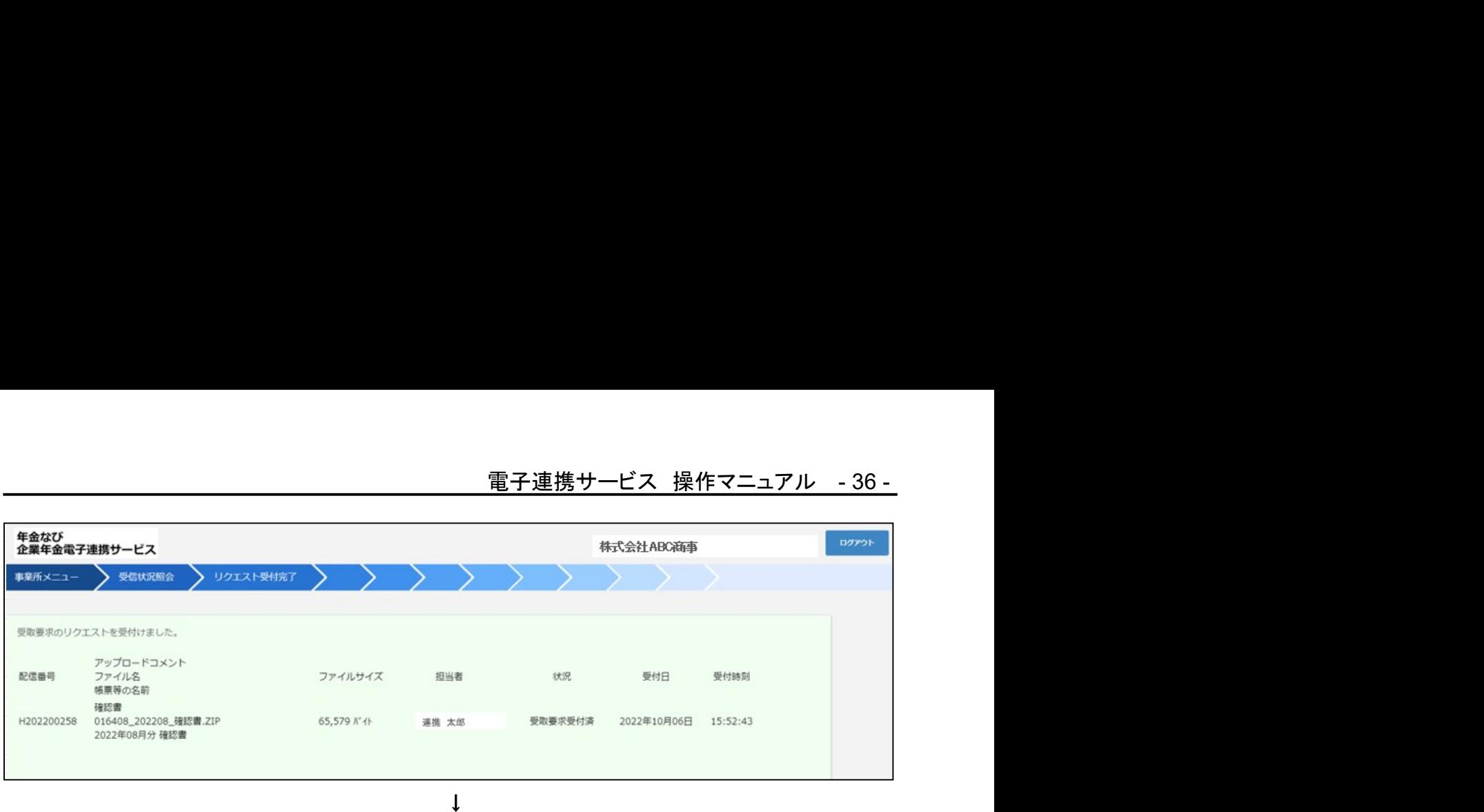

リクエスト欄の表示がつぎのようになります。

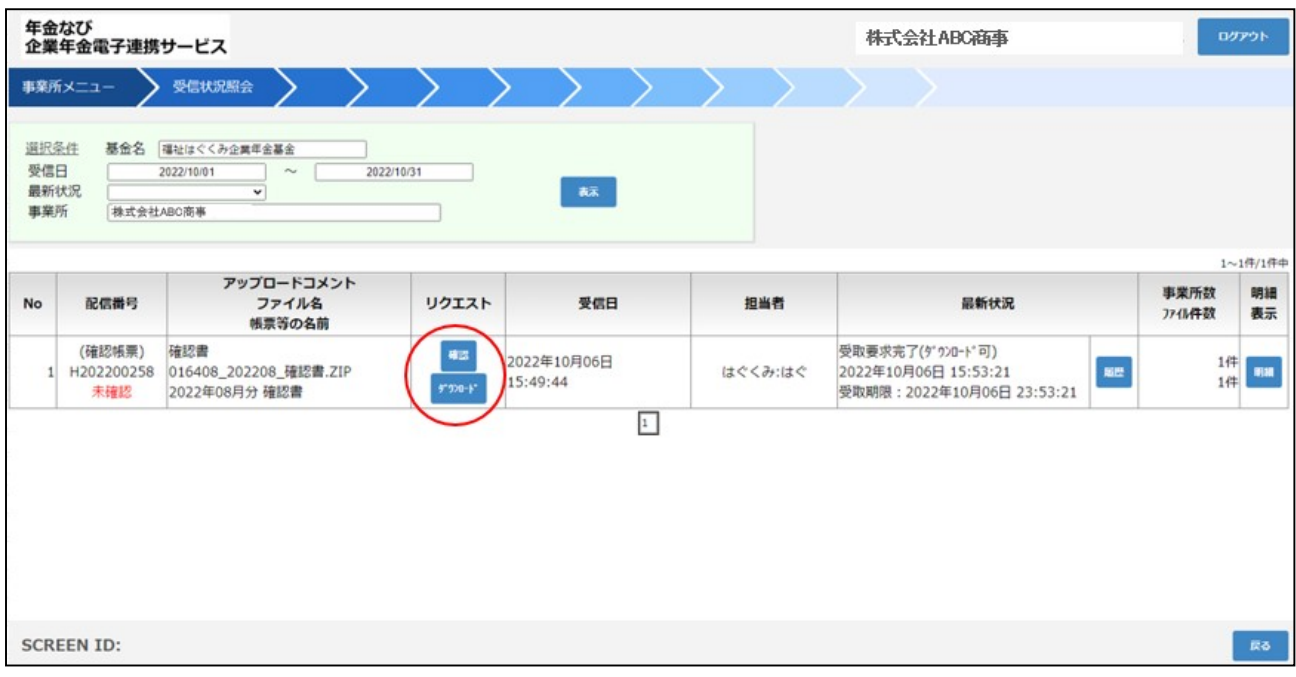

# 該当の確認書のリクエスト欄の「ダウンロード」ボタンを押下してください。 該当の確認書のリクエスト欄の「ダウンロード」ボタンを押下してください。<br>(※5.2.受信状況照会-リクエスト ダウンロードと同様の手順です。)

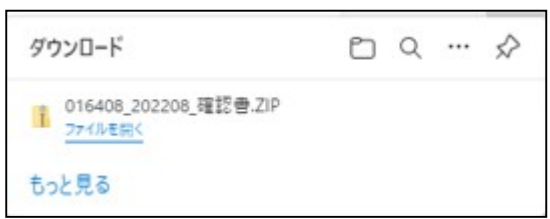

 $\downarrow$ 

2 確認書の内容確認。

確認書の内容をご確認下さい。印刷、保存も可能です。 ※お気づきの点がございましたら、基金事務局までご連絡下さい。

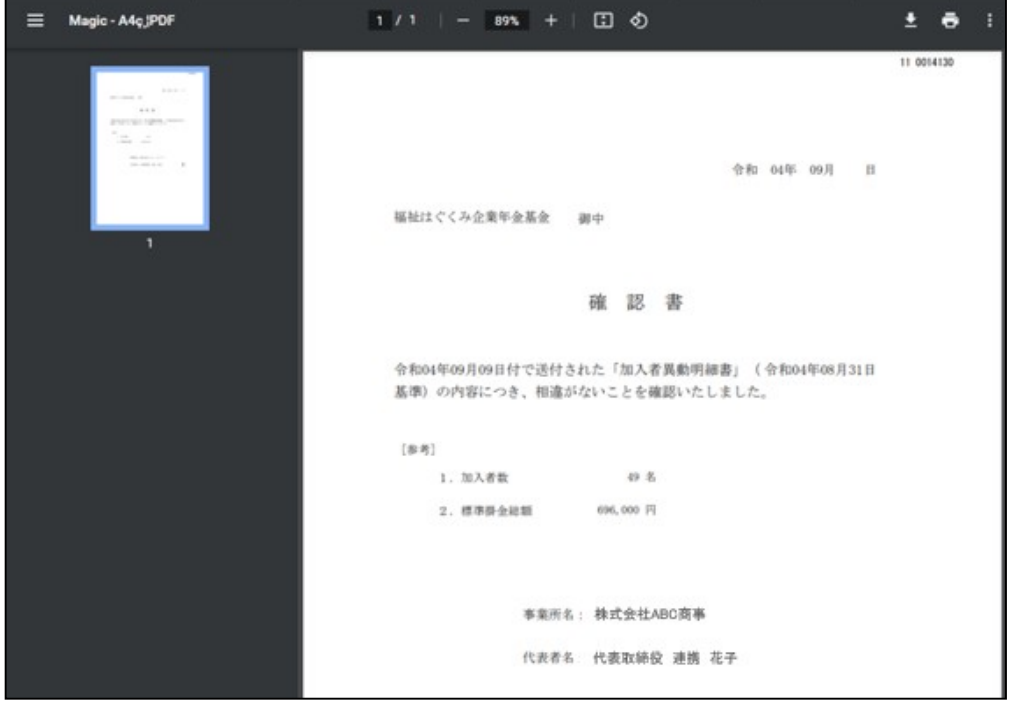

3 確認書の「確認回答」。

該当の確認書のリクエスト欄の「確認」ボタンを押下してください。

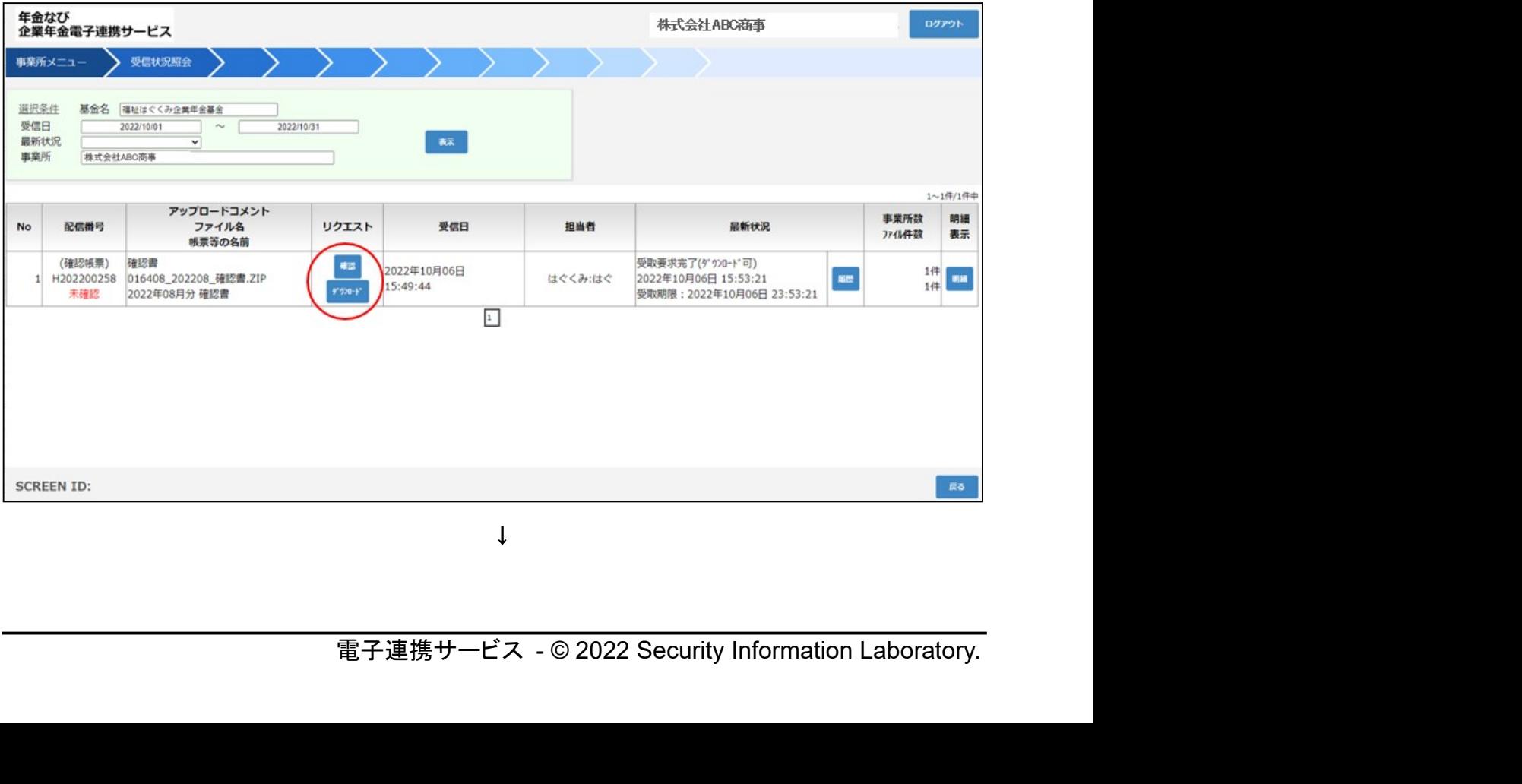

確認メッセージが表示されます。「はい」を押下してください。

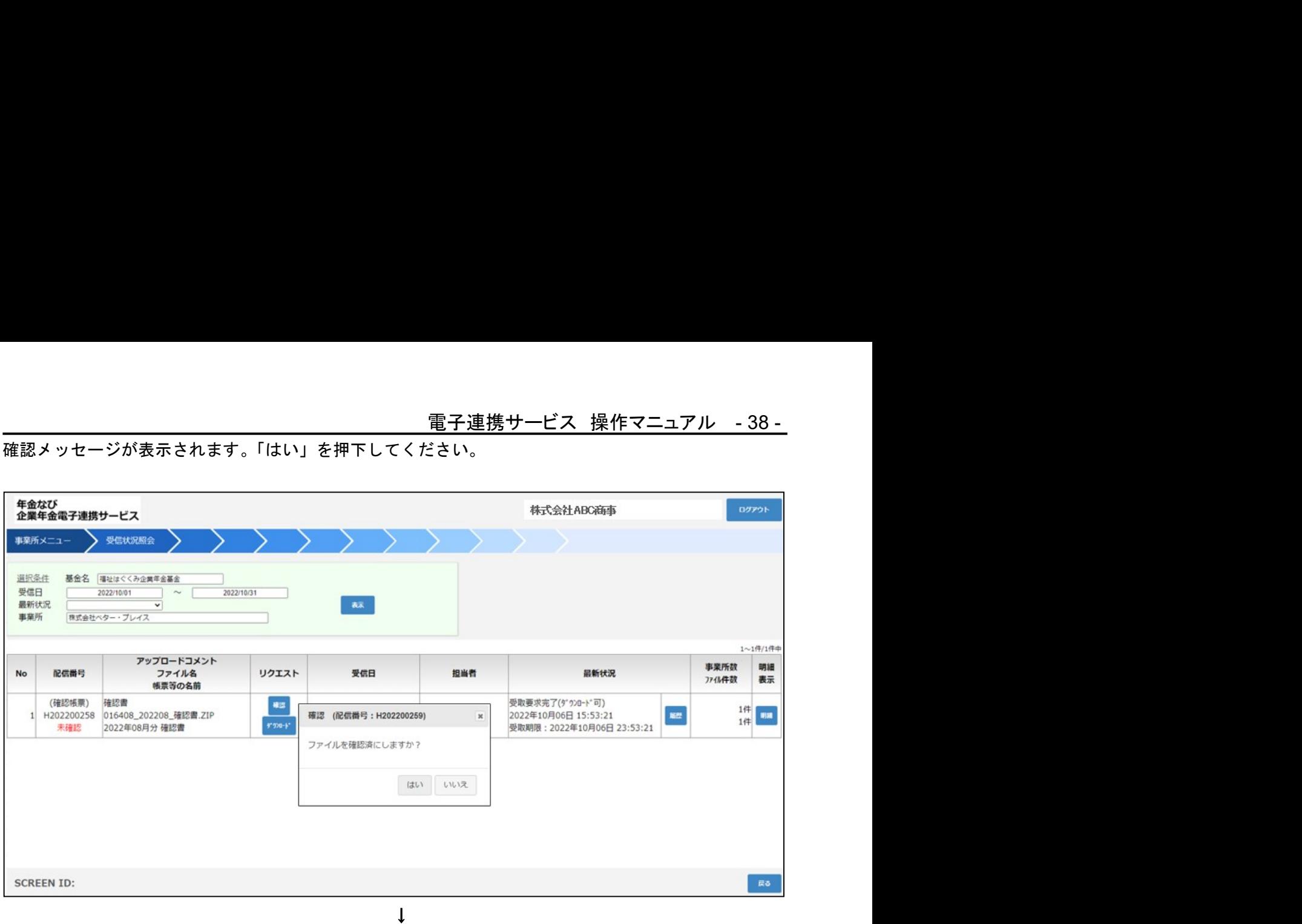

リクエスト受付完了の表示をご確認下さい。

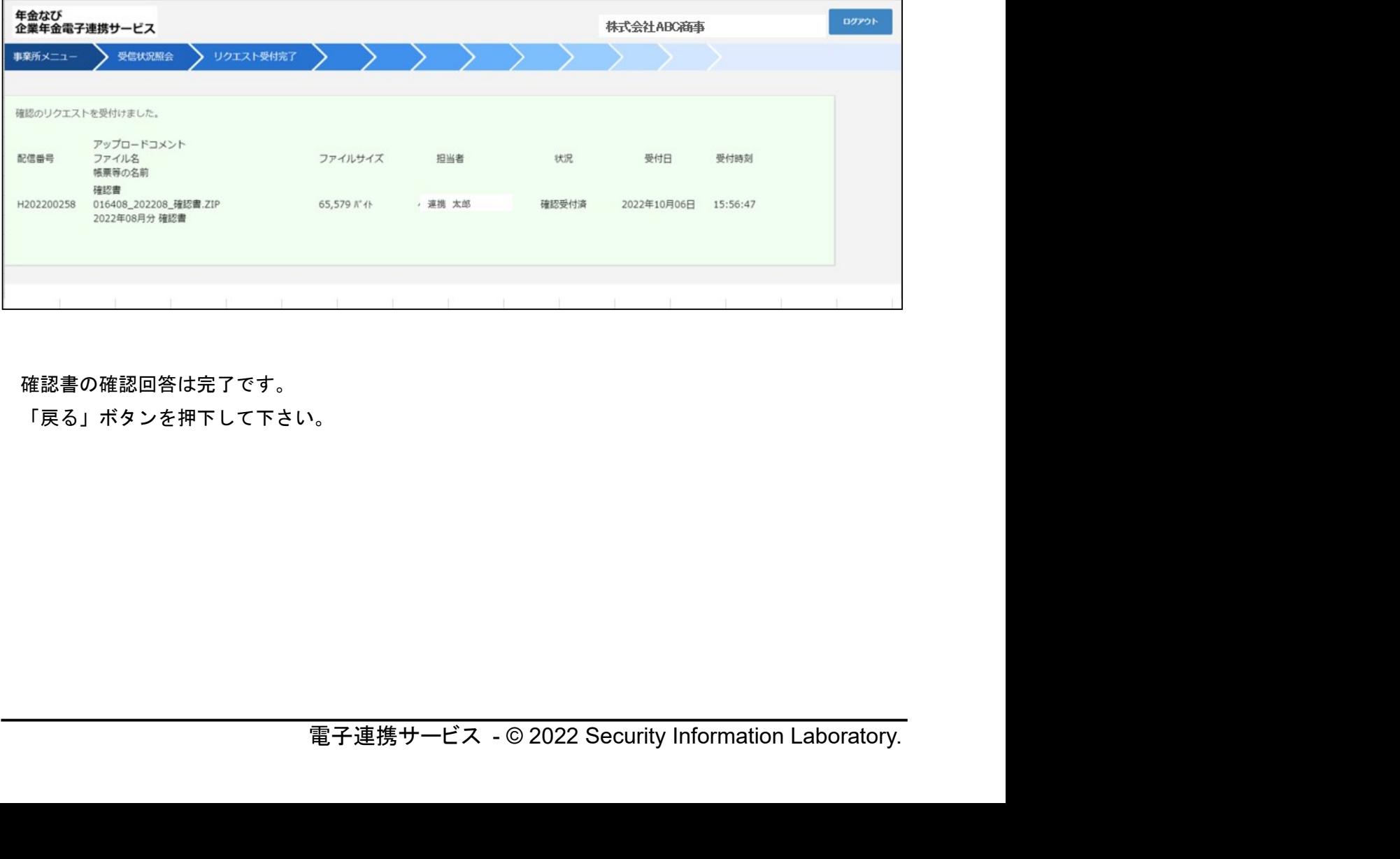

確認書の確認回答は完了です。

「戻る」ボタンを押下して下さい。

④ 確認書回答印刷

受信状況照会画面を表示してください。

該当確認書明細表示欄の赤丸箇所「明細」ボタンを押下してください。

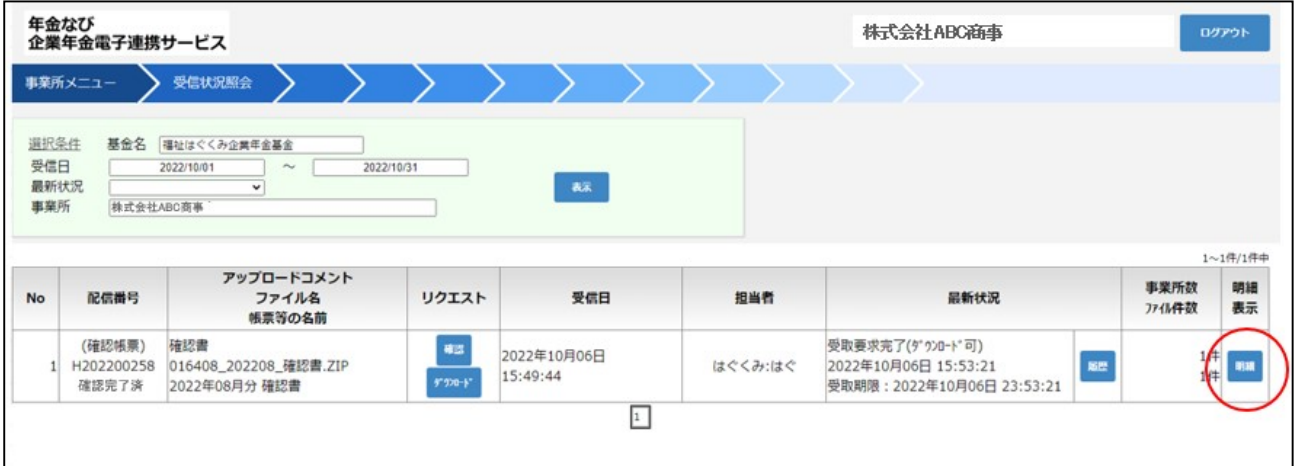

↓

受信状況照会 明細画面

赤丸箇所の印刷表示ボタンを押下してください。

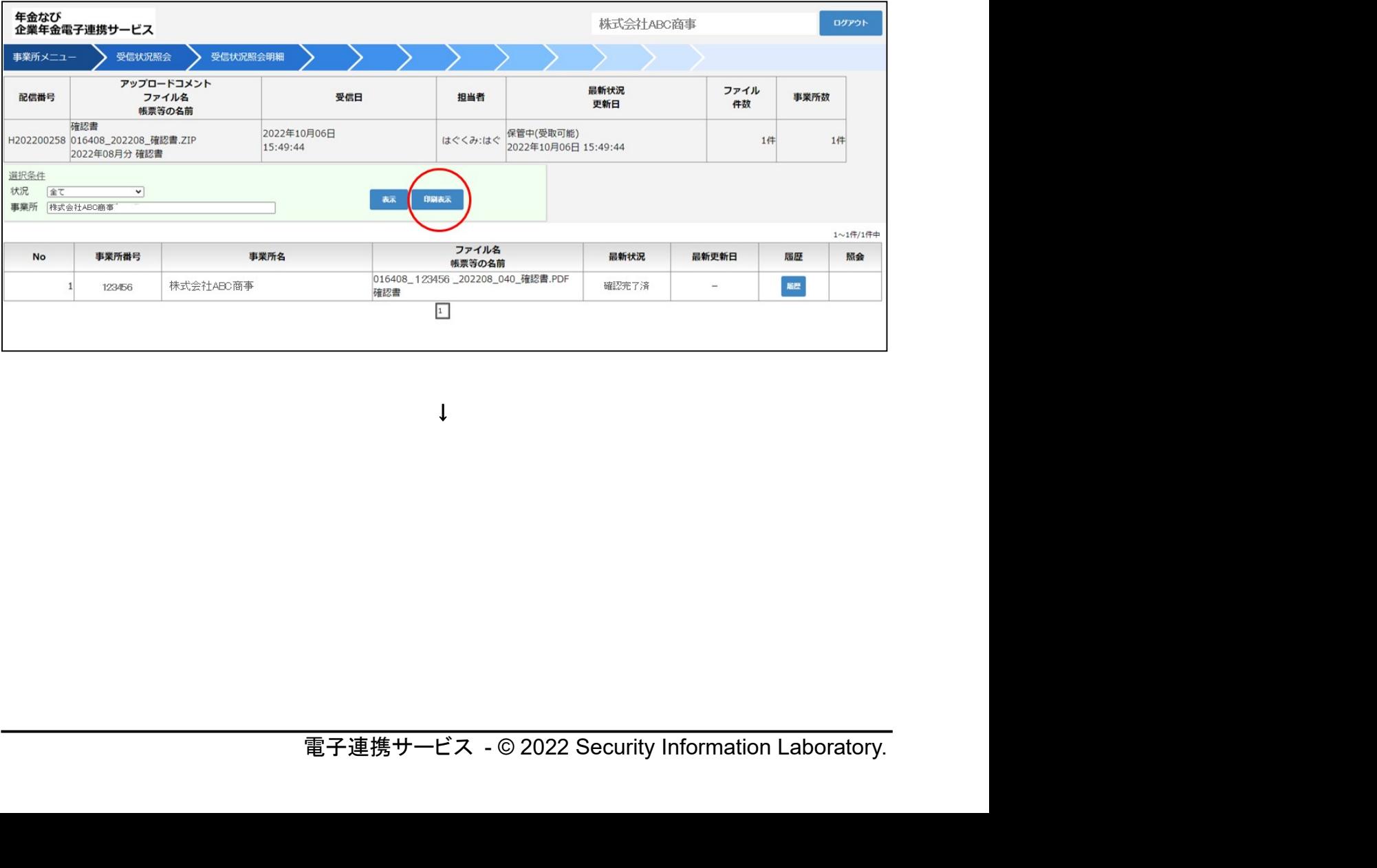

↓

印刷イメージ画面が表示されます。

印刷する場合は、赤丸箇所の「印刷」ボタンを押下してください。

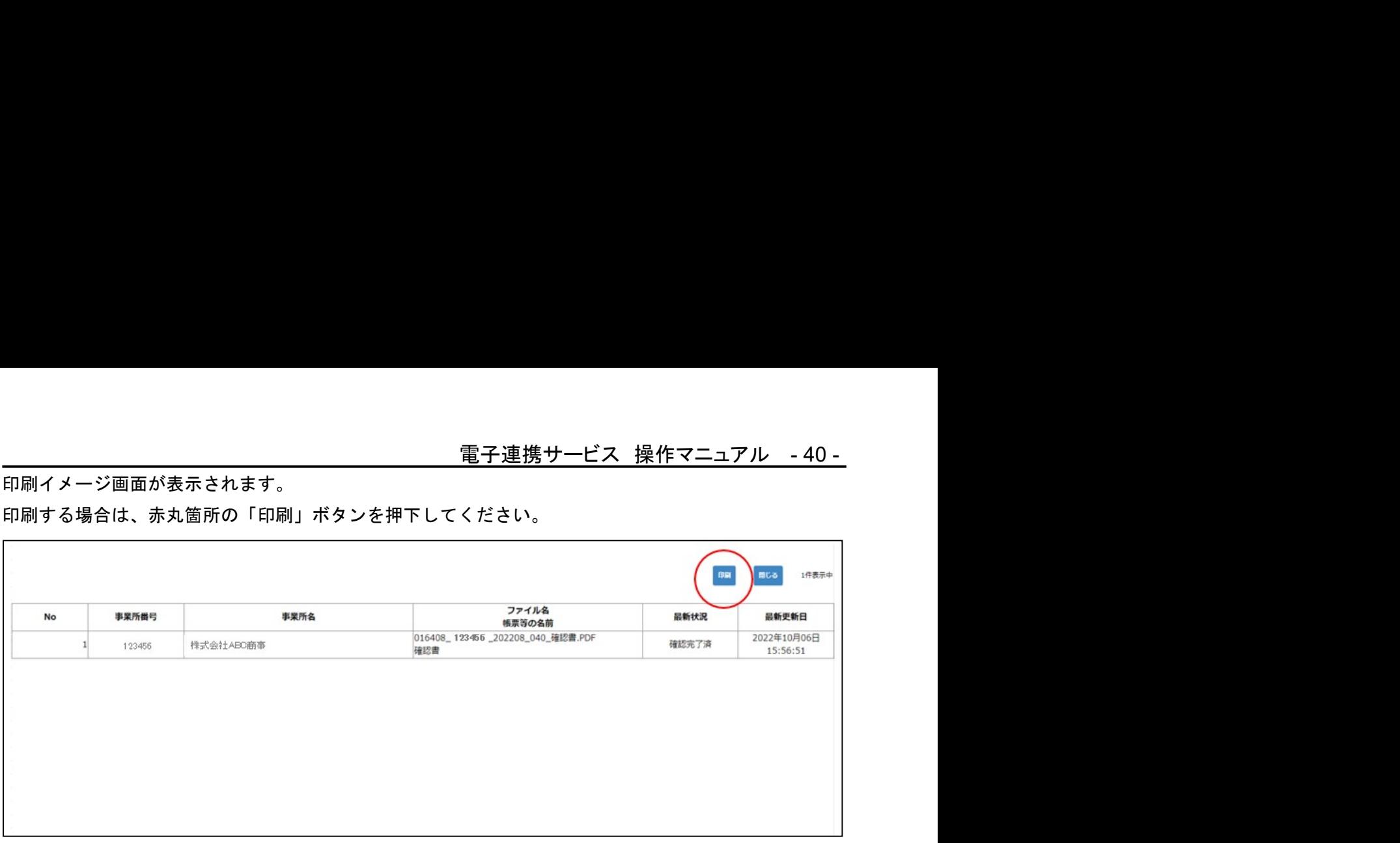

↓

### 印刷ダイアログが表示されます。印刷指示をしてください。

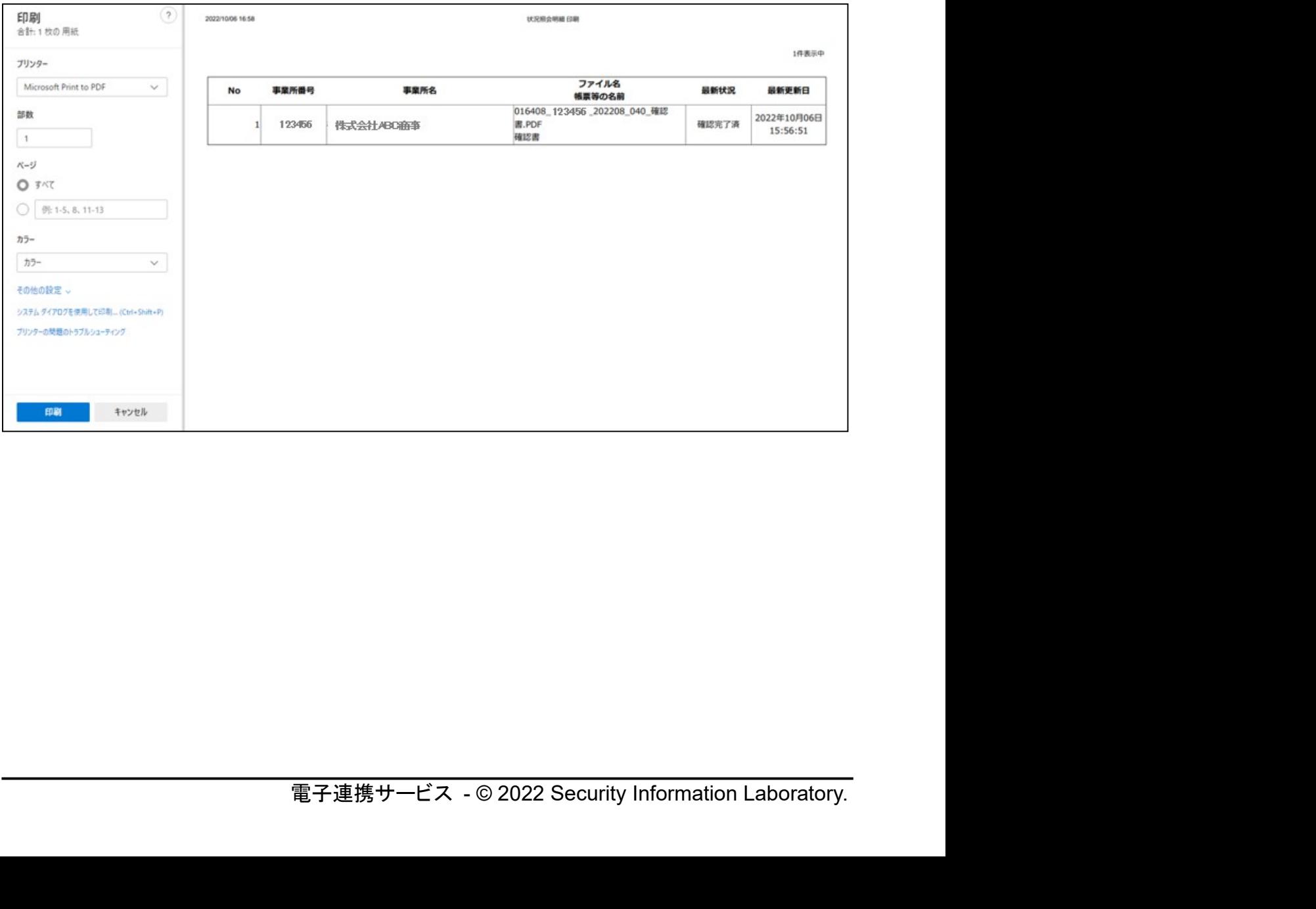

# 8. メンテナンス-利用者情報修正(事業所)

<u>電子連携サービス 操作マニュアル -41 -</u><br>所)<br><sub>3」項目について入力を行ってください。</sub> 利用者情報修正(事業所)画面より、「変更可能の内容」項目について入力を行ってください。 ※管理者の方のみ操作可能です。

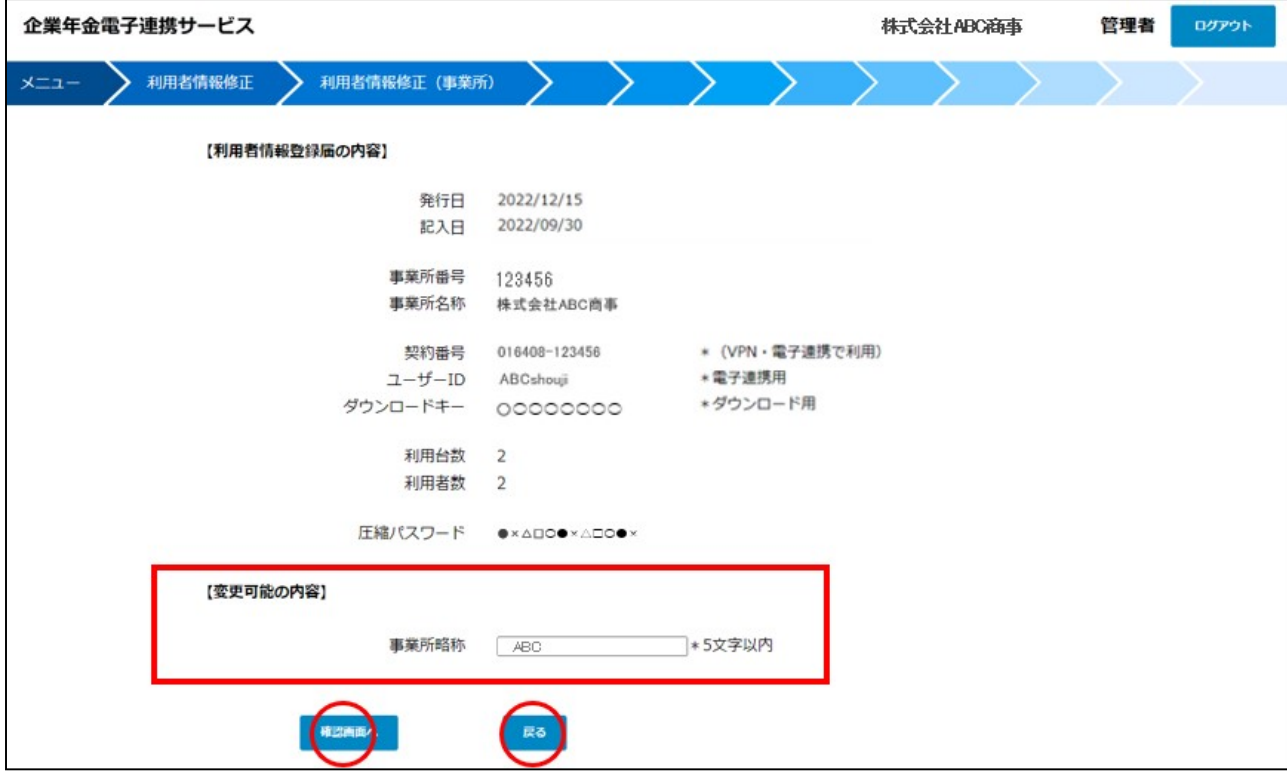

- ●変更可能の内容
- 

(1) 事業所略称 :画面に表示されます。

入力が終わりましたら「確認画面へ」ボタンを押下してください。

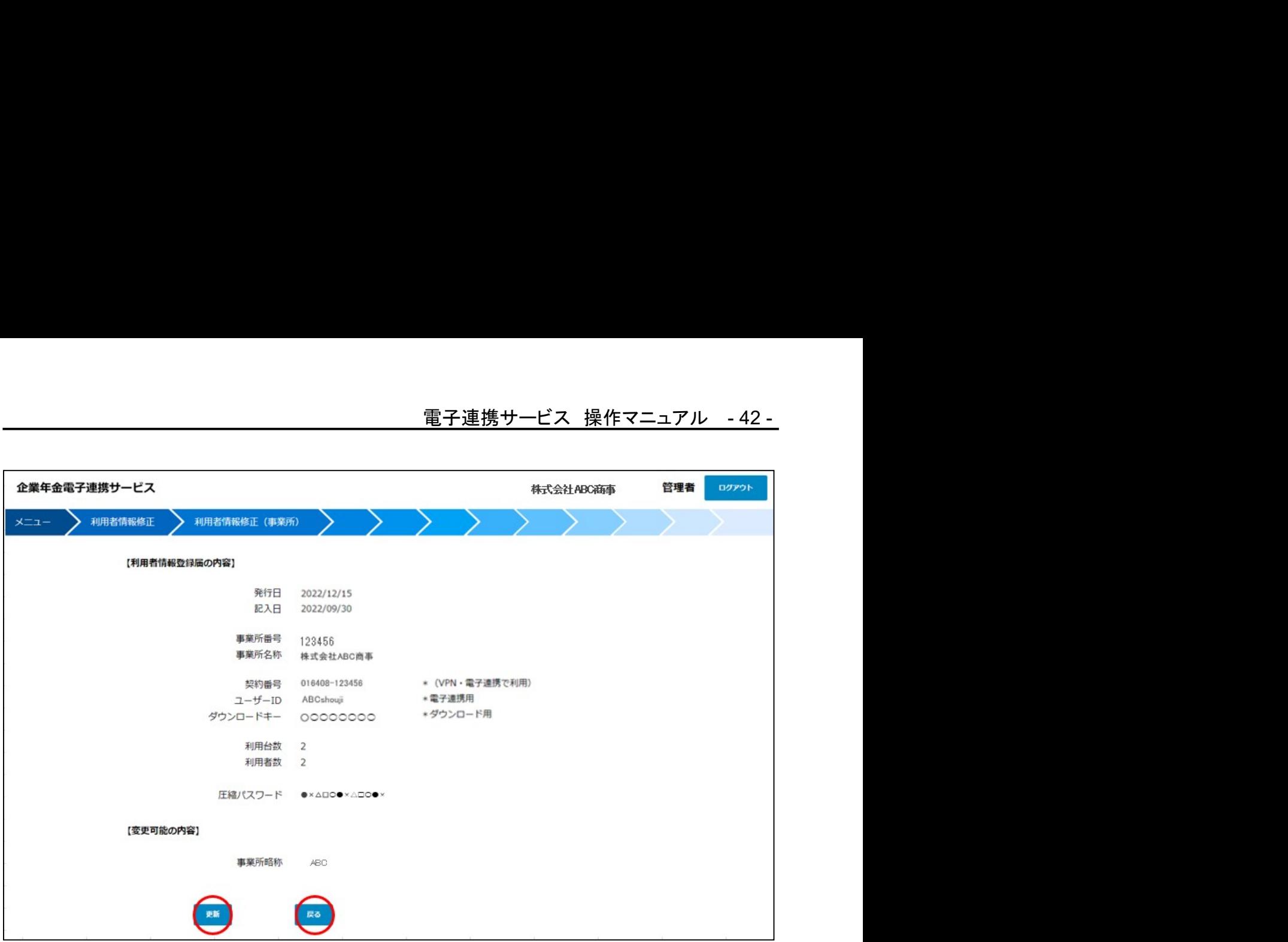

訂正項目があれば「戻る」ボタンを押下してください。変更可能の内容を確認頂き、「更新」ボタン を押下し変更終了です。

### 9. メンテナンス-利用者情報修正

<u>電子連携サービス 操作マニュアル -43 -</u><br><br><br>報修正より変更する事が出来ます。 利用者情報の追加、変更等がありましたら、利用者情報修正より変更する事が出来ます。 ※管理者の方のみ操作可能です。

1. メンテナンス-利用者情報修正 (ユーザー覧)

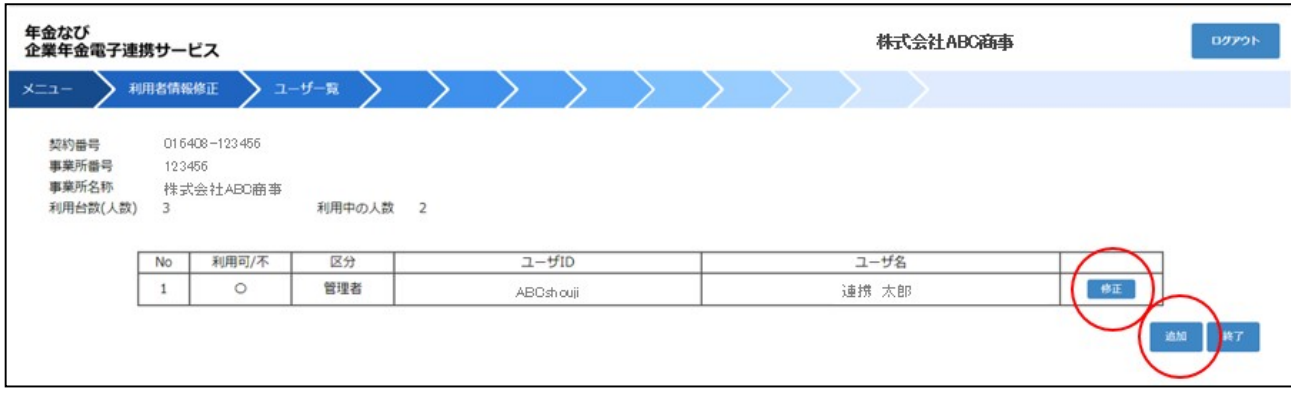

修正対象ユーザの赤丸箇所の「修正」ボタンを押下してください。利用者情報修正(ユーザ)画面 が表示されます。

※2 台目以降、VPN インストーラーのインストール、アカウントの有効化が終わりますと、 ユーザ情報の赤丸の「追加」ボタンが表示されます。追加ボタンを押下しユーザ情報の登 録を行ってください。

2. メンテナンス-利用者情報修正(ユーザ)

利用者情報修正(ユーザ)画面より、赤枠内を確認し必要箇所を変更します。

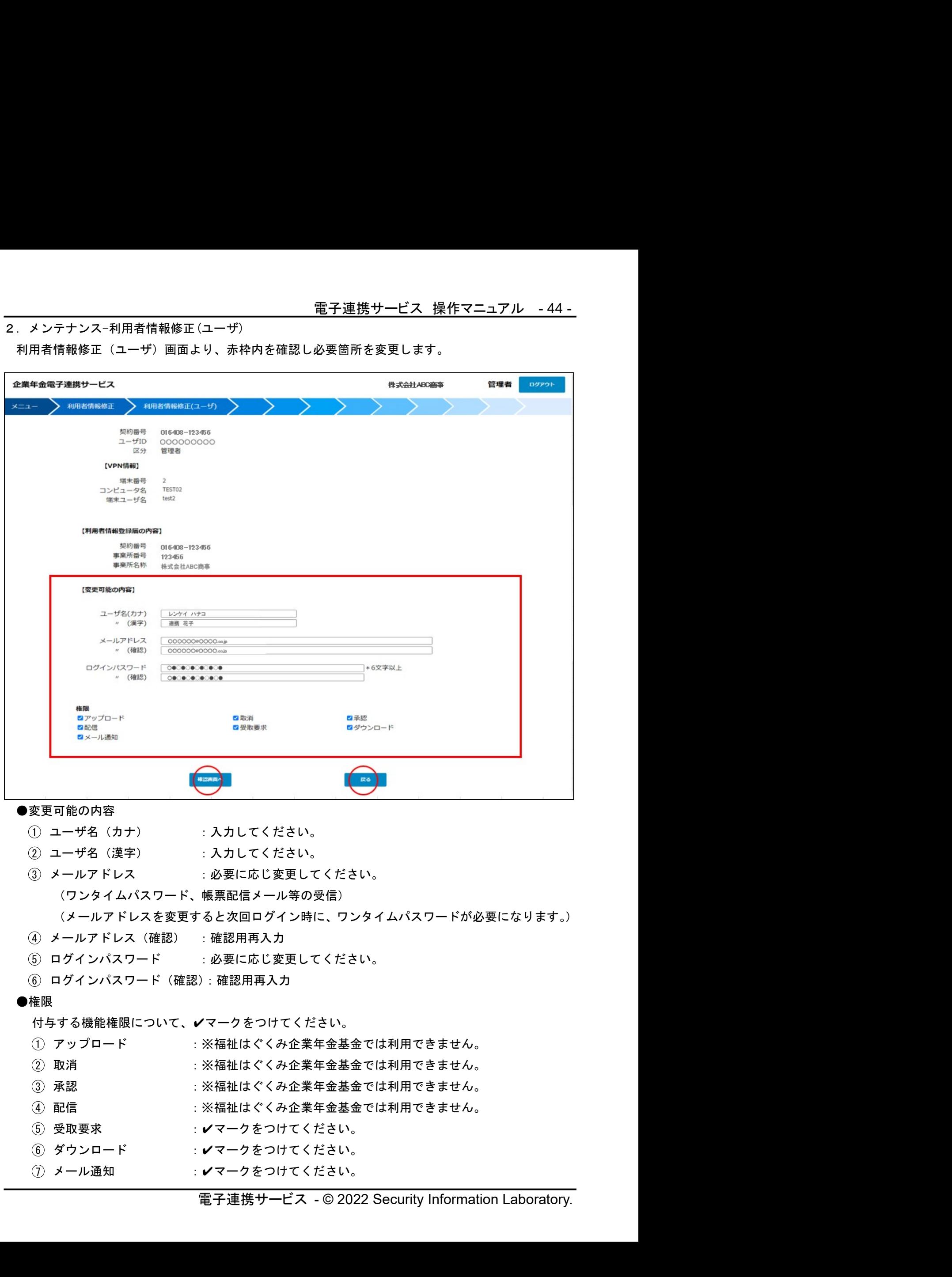

入力が終わりましたら「確認画面へ」ボタンを押下してください。

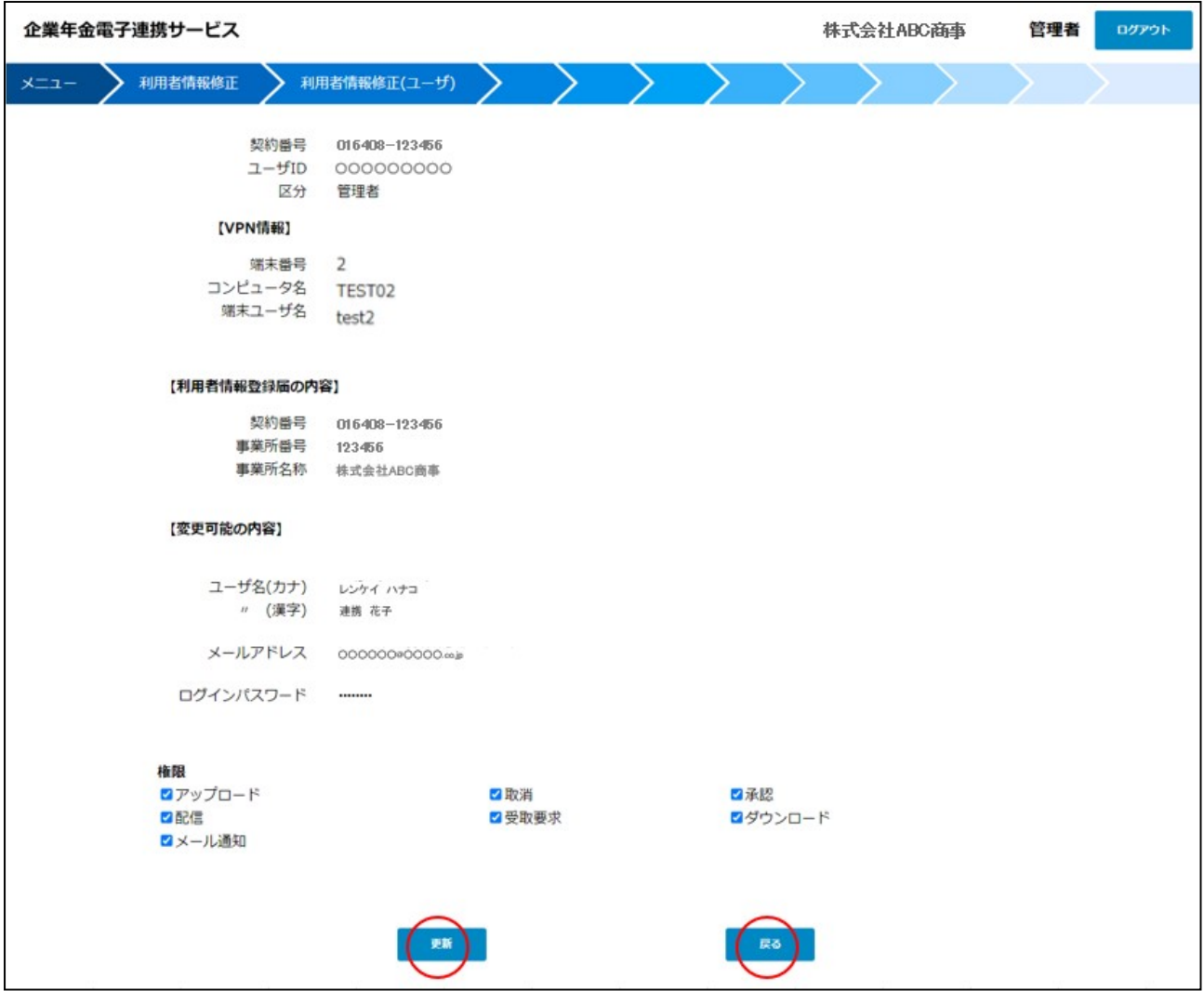

>を押下してください。内容を確認頂き、「更新」ボタンを押下しま<br><br>電子連携サービス - © 2022 Security Information Laboratory. 訂正項目があれば「戻る」ボタンを押下してください。内容を確認頂き、「更新」ボタンを押下しま すと、ユーザ一覧画面に戻ります。

10.動作要件 ● OS:

● os:<br>Windows10 (64 ビット) Windows11 (64 ビット) ※仮想環境での動作はサポートしていません。

### ● ブラウザ:

Google Chrome バージョン 106 以降 Microsoft Edge バージョン 106 以降

### $\bullet$  VPN ソフト:

電子連携サービスと接続する為、電子連携サービス・インストーラーをインストールして頂く必要が あります。

リモートデスクトップ上での電子連携サービス・インストーラーのインストールはサポートしていま せん。

お使いの端末で、既に SoftEther VPN がインストールされている場合は、電子連携サービス・インス トーラーのインストールを行わないで下さい。

### ● ネットワーク:

インターネット接続が出来る事。

http(80)、https(443)のポートでの通信ができる事。 http(80)、https (443)のポートでの通信ができる事。<br>他の VPN 及び VPN に準ずる接続との併用は出来ません。

他の VPN 及び VPN に準ずる接続との併用は出来ません。<br>PROXY を使用する場合は、VPN クライアントの PROXY 設定を行って頂く必要があります。(サポート外 となります)

電子連携サービスの VPN 接続中は、他のネットワークとの通信が制限される場合があります。

電子連携サービスの VPN 内に他のパケットが流れた場合、VPN 接続が遮断される場合があります。

### 11.よくある質問

- Q1. MAC で利用出来ますか?
- Q1. MACで利用出来ますか?<br>A1. Windows 版となります。MAC についてはサポート外となります。ご了承下さい。 A1. Windows 版となります。MAC についてはサポート外とな<br>Q2. VPN インストーラーがダウンロードできません。
- 
- Q2. VPN インストーラーがダウンロードできません。<br>A2. ウイルス対策ソフトがブロックしている可能性があります。システム担当者にブロック対象除外 設定をご依頼頂きますようお願いします。
- Q3. インストールの確認。スタートボタンから電子連携サービスが出てこない。
- A3. Windows11 の場合。[スタートメニュー]-[すべてのアプリ]-[企業年金電子連携サービス]-[イン ストール確認]となります。 ストール確認]となります。<br>Q4. インストールしたが、ログインの認証画面が出てこない。
- Q4. インストールしたが、ログインの認証画面が出てこない。<br>A4. VPN 有効化の手順が完了しているか、ご確認下さい。
- 
- A4. VPN 有効化の手順が完了しているか、ご確認下さい。<br>Q5. ワンタイムパスワードが発行されない。遅い場合はどうしたらよいか? Q5. ワンタイムパスワードが発行さ<br>A5. 次の事をご確認下さい。
- - ・初期パスワード、又は、ダウンロードキーを入力されているケースがあります。正しいユーザ 初期パスワード、又は、ダウンロードキーを入力さ<br>ID が入力されているか今一度ご確認下さい。
	- ・迷惑メールに入っていないかご確認下さい。
	- ・ワンタイムパスワードの有効時間は 15 分です。有効時間内に再度ワンタイムパスワードを発行 する事は出来ません。
- ・有効時間を過ぎてしまった場合は、ワンタイムパスワードのリクエストから操作を行って下さい。 ・<br>有効時間を過ぎてしまった場合は、 ワンタ<sup></sup><br>Q6. <sub>ロ</sub>グインパスワードがわからない。
- 
- Q6. ログインパスワードがわからない。<br>A6. 初めてログインする場合は、「企業年金電子連携サービス 管理者情報登録完了」のお知らせに 記載の初期パスワードを使用してください。ログイン後、利用者情報修正(ユーザ)で、任意の ログインパスワードに変更してください。 ログインパスワードに変更してください。<br>Q7. 認証画面で契約番号とユーザ ID、ワンタイムパスワードを入力しているがログインできない。
- 
- Q7. 認証画面で契約番号とユーザ ID、ワンタイムパスワードを入力しているがログインできない。<br>A7. 初期パスワード、又は、ダウンロードキーを入力されているケースがあります。正しいユーザ A7.初期パスワード、又は、ダウンロードキーを入力されているケースがあります。正しいユーザ<br>- ID が入力されているか今一度ご確認下さい。 - IDが入力されているか今一度ご確認下さい。<br>Q8. 管理者用のメールアドレスを間違えて更新してしまい、ログインできなくなった。
- Q8. 管理者用のメールアドレスを間違えて更新してしまい、ログインできなくなった<br>A8. 管理者メルアドパスワード変更届を基金事務局あてに提出してください。
- A8. 管理者メルアドパスワード変更届を基金事務局あてに提出してください。<br>Q9. 管理者用のログインパスワードがわからなくなってしまった。
- 
- A9. 管理者メルアドパスワード変更届でログインパスワードの初期化依頼を、基金事務局あてに提出 してください。
- Q10. ダウンロードしたファイルを解凍するパスワードがわからない。
- :間違えて更新してしまい、ログインできなくなった。<br>!更届を基金事務局あてに提出してください。<br>- ドがわからなくなってしまった。<br>!更届でログインパスワードの初期化依頼を、基金事務局あてに提出<br><br>を解凍するパスワードの初期化依頼を、基金事務局あてに提出<br>!頂きます。圧縮パスワードが未登録ですと解凍できません。圧縮パ<br>!頂きます。圧縮パスワードが未登録ですと解凍できません。圧縮パ<br>イムパスワードのリクエストから通常通りログインしてくださ A10. 圧縮パスワードを入力頂きます。初回ログイン後、利用者情報修正(事業所)画面より、任意 の圧縮パスワードを登録して頂きます。圧縮パスワードが未登録ですと解凍できません。圧縮パ スワードは一度登録すると変更する事ができませんのでご留意ください。
- Q11. ログアウトをせずに終了してしまった場合、どうしたらよいか?
- A11. VPN 接続を切断後、ワンタイムパスワードのリクエストから通常通りログインしてください。

# 12. アニュアルダウンロードページ

●電子連携サービスダウンロードページ

https://e-renkei.sil-web.co.jp/download/

- ① 契約番号 ➁ ダウンロードキーを入力し、ダウンロードページにログイン。
- なお、ダウンロードキーの前に、西暦+月の入力が必要です。

例)ダウンロードキーが「ABCDEFG」で、ログイン時が 2023 年 1 月の場合

「202301ABCDEFG」となります。

- 「202301ABCDEFG」となります。<br>・電子連携サービス VPN ソフトウエア・インストール手順書 ・電子連携サービス VPN ソフトウエア・イン<br>・電子連携サービス 接続操作手順書
- 
- ・電子連携サービス 接続操作手順書<br>・電子連携サービス 操作マニュアル(当マニュアル)

●福祉はぐくみ企業年金基金ホームページ

・電子連携サービス VPN 接続・操作手順書 補助マニュアル

13. お問合せ先について

●お問い合わせ先 福祉はぐくみ企業年金基金事務局までお問い合わせください。 電話番号:03-6709-8727 (平日 9:00~17:00)

# 14.更新履歴

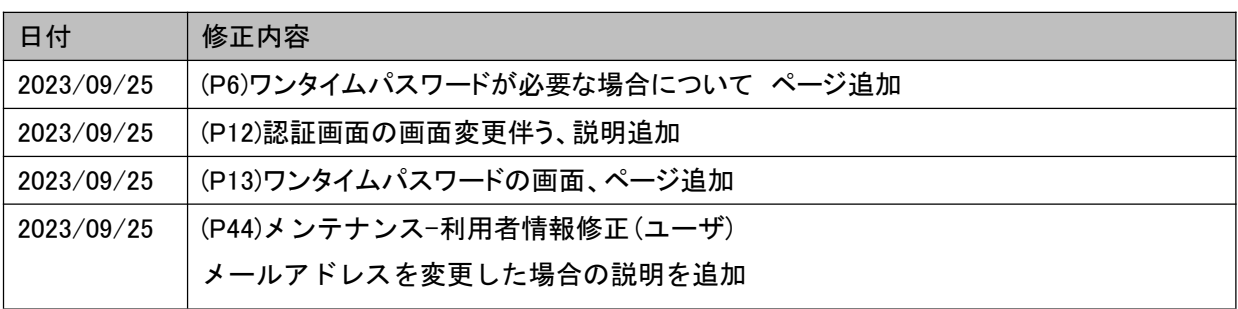